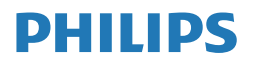

Monitor

**7000** Series

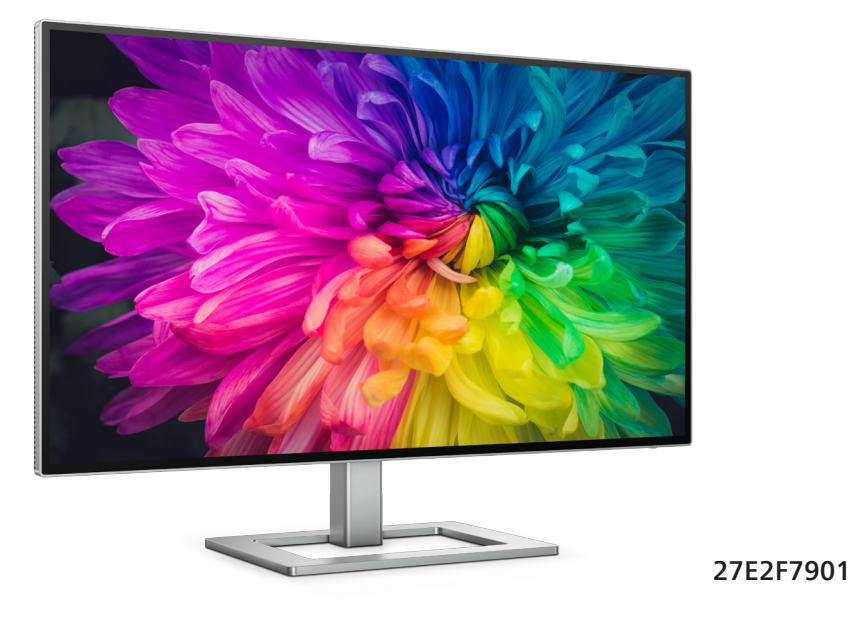

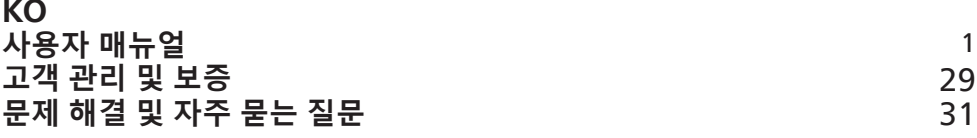

**Register your product and get support at [www.philips.com/welcome](http://www.philips.com/welcome)**

# 목차

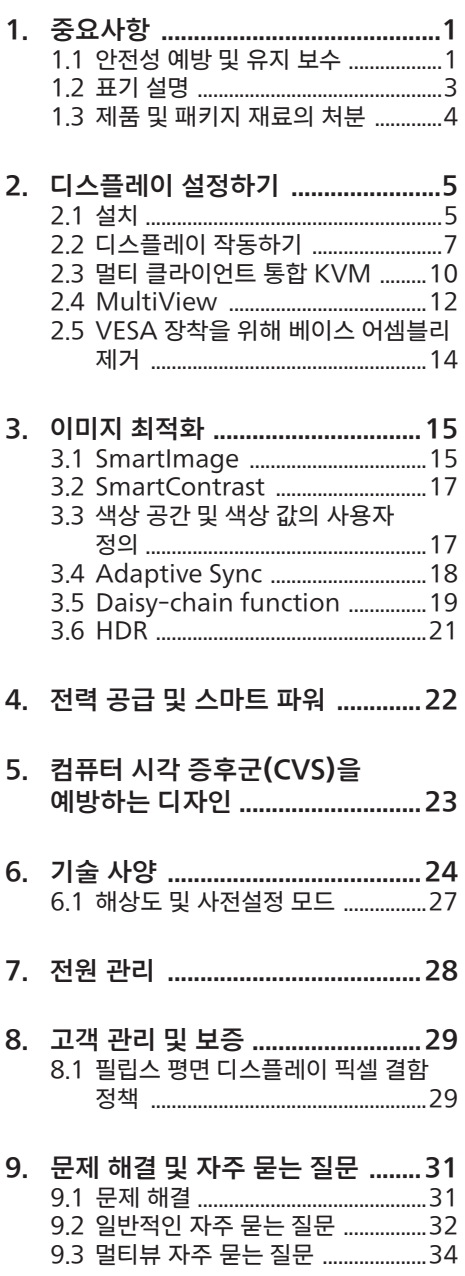

# <span id="page-2-1"></span><span id="page-2-0"></span>1. 중요사항

이 전자 사용자 매뉴얼은 Philips 모니터 사용자를 위한 가이드입니다 . 모니터를 사용하기 전에 시간을 내어 이 사용자 매뉴얼을 읽어 주십시오 . 모니터 작동과 관련된 중요한 정보 및 참고사항이 포함되어 있습니다 .

Philips 보증서는 작동 설명에 따라 제품이 원래 의도된 용도대로 제대로 취급된 경우에 , 그리고 구입 날짜 , 판매업체명과 모델 및 제품 생산 번호가 표시된 원본 송장 또는 현금 영수증을 제시할 경우에 적용됩니다 .

# 1.1 안전성 예방 및 유지 보수

### ① 경고

이 문서에 설명된 컨트롤 , 조절 또는 절차 외의 방법으로 모니터를 사용할 경우 쇼크 , 전기 감전 및 / 또는 기계적인 위험에 노출되는 결과를 초래할 수 있습니다 .

컴퓨터 모니터를 연결하고 사용할 때 이 설명서의 지침을 읽고 따라 주십시오 .

### 작동

- • 모니터를 직사광선, 아주 밝은 조명등 및 기타 열원 가까이에 두지 않도록 하십시오. 이러한 유형의 환경에 장기간 노출하는 경우 변색 및 모니터 손상의 결과를 초래할 수 있습니다.
- • 디스플레이에 오일이 닿지 않도록 하십시오. 오일이 디스플레이의 플라스틱 커버를 손상시켜서 보증이 무효화될 수 있습니다.
- • 환기 구멍 안으로 떨어질 수 있거나 모니터 전자기기를 제대로 냉각시키지 못하게 하는 물체는 치워주십시오.
- 캐비닛의 환기 구멍을 막지 마십시오.
- • 모니터 위치 시 전원 플러그 및 콘센트를 쉽게 이용할 수 있도록 하십시오.
- • 전원 케이블 또는 DC 전원 코드를 해제하여 모니터 전원을 껐을 경우 작동을 위해 전원 케이블 또는 DC 전원 코드를 다시 꽂기 전에 6초 간 기다렸다가 꽂으십시오.
- • 항상 Philips가 제공한 인증 전원 코드를 사용하십시오. 전원 코드를 분실한 경우 현지 서비스 센터에 연락하시기 바랍니다. (중요 정보 매뉴얼에 나와 있는 서비스 연락처 정보를 참조하십시오.)
- • 지정된 전원 공급 장치로 작동하십시오. 지정된 전원 공급 장치로만 모니터를 작동하십시오. 잘못된 전압을 사용하면 오작동을 일으키고 화재 또는 감전을 유발할 수 있습니다.
- • AC 어댑터를 분해하지 마십시오. AC 어댑터를 분해하면 화재 또는 감전의 위험에 노출될 수 있습니다.
- • 케이블을 보호하십시오. 전원 케이블 및 신호 케이블을 당기거나 구부리지 마십시오. 케이블 위에 모니터 또는 다른 물건을 올려 놓지 마십시오. 케이블이 손상되면 화재 또는 감전을 유발할 수 있습니다.
- • 모니터 작동 도중에 극심한 진동 또는 크게 영향을 받는 상황에 두지 마십시오.
- • 베젤로부터 패널이 벗겨지는 등 잠재적인 손상을 방지하려면 모니터가 5도 이상 아래로 기울어지지 않도록 하십시오. 최대 허용 각도인 5도를 초과하여 아래로 기울어진 경우 모니터가 손상되어도 보증이 적용되지 않습니다.
- • 모니터 작동 또는 수송 도중에 부딪치거나 떨어뜨리지 마십시오.
- • IEC 62368-1 또는 IEC 60950-1을 준수하여 내화 인클로저를 갖춘 장비를 지정하려는 경우 USB C 타입 포트에만 연결할 수 있습니다.
- • 모니터를 과도 사용하면 눈이 불편해질 수 있으므로 워크스테이션에서 작업할 때 드물게 긴 시간보다 자주 짧게 휴식을 취하는 게 좋습니다. 예를 들어 50-60분 연속해서 화면을 보면서 작업한 후 5-10 분 휴식을 취하는 것이 2시간 간격으로 15분 휴식을 취하는 것보다 낫습니다. 장시간 계속해서 화면을 보는 동안 다음과 같은 방법으로 눈의 피로를 방지하십시오.
	- • 장시간 초점을 맞춰 화면을 본 후에는 아무 사물이나 거리를 바꿔가면서 물끄러미 쳐다보십시오.
- • 작업하는 동안 의식적으로 눈을 깜박이십시오.
- • 천천히 눈을 감고 굴리면서 눈의 긴장을 푸십시오.
- • 눈높이에 맞춰 화면의 높이와 각도를 적절하게 변경하십시오.
- • 화면의 밝기와 명암비를 적절한 수준으로 조정하십시오.
- • 주변 조명을 화면 밝기와 유사하게 조정하고 형광등 사용을 피하고 빛을 과도하게 반사하지 않는 표면을 사용하십시오.
- • 증상이 발생하면 의사의 진료를 받으십시오.

유지관리

- • 발생할 수 있는 손상으로부터 모니터를 보호하려면 LCD 패널을 과도하게 누르지 마십시오. 모니터를 이동시킬 때 프레임을 잡고 들어 올리십시오. LCD 패널에 손이나 손가락을 올려 놓고 모니터를 들지 마십시오.
- • 유성 세척 용제가 플라스틱 부품을 손상시켜서 보증이 무효화될 수 있습니다.
- • 모니터를 장기간 사용하지 않을 경우에는 모니터 플러그를 뽑아 두십시오.
- • 약간 촉촉한 헝겊으로 청소해야 할 경우 모니터 플러그를 뽑아 주십시오. 전원이 꺼져 있을 때는 마른 헝겊으로 화면을 닦아도 됩니다. 그러나, 절대 알코올과 같은 유기 용제 또는 암모니아 기반의 액체를 사용하여 모니터를 청소하지 마십시오.
- • 쇼크 또는 모니터 세트의 영구적인 손상의 위험을 피하려면 먼지, 비, 물 또는 과도하게 습기찬 환경에 노출시키지 마십시오.
- • 모니터가 젖었을 경우에는 가능한 한 빨리 마른 헝겊으로 닦으십시오.
- • 외부 물질이나 물이 모니터 안으로 들어갔을 경우, 즉시 전원을 끄고 전원 코드를 연결 해제하시기 바랍니다. 그런 다음, 외부 물질 또는 물을 제거하고 유지관리 센터로 보내시기 바랍니다.
- • 열기, 직사광선 또는 극심한 추위에 노출된 장소에서 모니터를 보관하거나 사용하지 마십시오.
- • 모니터를 최고의 성능으로 관리하고 장기간 사용하려면 모니터를 다음과 같은 온도 및 습도 범위의 장소에서 사용하시기 바랍니다.
	- • 온도: 0-40°C 32-104°F
	- • 습도: 20-80% RH

#### 번-인/고스트 이미지에 대한 중요한 정보

- • 모니터를 그대로 두고 자리를 뜰 경우에 움직이는 스크린 세이버 프로그램을 항상 활성화하십시오. 변하지 않는 정적 콘텐츠를 모니터가 디스플레이할 경우 주기적인 화면 새로고침 애플리케이션을 항상 가동해 놓으십시오. 오랫동안 정지 또는 정적 이미지가 화면에 중단없이 연속으로 디스플레이되면 "번-인", " 애프터-이미징" 또는 "고스트 이미징" 현상을 야기할 수 있습니다.
- • "번-인", "애프터-이미징" 또는 "고스트 이미징"은 LCD 패널 기술에서 잘 알려진 현상입니다. 대부분의 경우, "번-인" 또는 "애프터-이미징" 또는 "고스트 이미징" 은 전원 스위치가 꺼지고 일정 시간 후 점차적으로 사라집니다.

# ▲ 경고

스크린 세이버 또는 주기적인 화면 새로고침 애플리케이션을 활성화하지 않으면 심각한 " 번 - 인 " 또는 " 애프터 - 이미징 " 또는 " 고스트 이미징 " 현상을 초래할 수 있고 이런 현상은 사라지지 않고 복구되지 않습니다 . 심각한 " 번 - 인 " 또는 " 애프터 - 이미징 " 또는 " 고스트 이미징 " 현상은 사라지지 않고 복구되지 않습니다 . 위에 언급한 손상은 보증 범위 내의 대상에 적용되지 않습니다 .

<span id="page-4-0"></span>서비스

- • 모니터 케이스 커버는 숙련된 서비스 인력에 의해서만 개봉해야 합니다.
- • 수리 또는 통합을 위해 문서가 필요한 경우 현지 서비스 센터에 연락하시기 바랍니다. (중요 정보 매뉴얼에 나와 있는 서비스 연락처 정보를 참조하십시오.)
- • 수송 정보에 대해서는 "기술 사양"을 참조하십시오.
- • 모니터를 직사광선 아래에 있는 차량/ 트렁크 안에 두지 마십시오.

#### $\bigoplus$  참고사항

모니터가 정상으로 작동하지 않거나 이 매뉴얼에 명시한 작동 설명을 따라 했을 때 어떤 절차를 따라야 할지 잘 모를 경우 서비스 기술자와 상담하십시오 .

# 1.2 표기 설명

다음 하위 섹션은 이 문서에서 사용된 표기 규약에 대해 설명합니다 .

#### 참고사항 , 주의사항 및 경고

이 가이드 전체에서 일부 텍스트는 아이콘이 동반되고 굵은체 또는 이탤릭체로 인쇄될 수 있습니다 . 여기에는 참고사항 , 주의사항 또는 경고가 포함됩니다 . 이는 다음과 같이 사용됩니다 .

### $\bigoplus$  참고사항

이 아이콘은 컴퓨터 시스템을 더 잘 사용하는 데에 도움이 되는 중요한 정보와 팁을 나타냅니다 .

### $\Omega$  주의사항

이 아이콘은 잠재적인 하드웨어 손상 또는 데이터 손실을 방지하는 방법에 대해 설명하는 정보를 나타냅니다 .

# ☎ 경고

이 아이콘은 신체적인 피해를 입을 수 있음을 나타내고 이러한 문제를 피하는 방법을 설명합니다 .

일부 경고는 다른 형식으로 나타날 수 있고 아이콘이 동반되지 않을 수 있습니다 . 이러한 경우는 특정 경고 표시가 관련 규제 당국의 지시에 따라 정해진 경우입니다 .

# <span id="page-5-0"></span>1.3 제품 및 패키지 재료의 처분

전기 및 전자 장비 처분 -WEEE

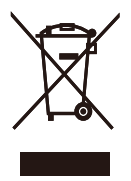

This marking on the product or on its packaging illustrates that, under European Directive 2012/19/EU governing used electrical and electronic appliances, this product may not be disposed of with normal household waste. You are responsible for disposal of this equipment through a designated waste electrical and electronic equipment collection. To determine the locations for dropping off such waste electrical and electronic, contact your local government office, the waste disposal organization that serves your household or the store at which you purchased the product.

Your new monitor contains materials that can be recycled and reused. Specialized companies can recycle your product to increase the amount of reusable materials and to minimize the amount to be disposed of.

All redundant packing material has been omitted. We have done our utmost to make the packaging easily separable into mono materials.

Please find out about the local regulations on how to dispose of your old monitor and packing from your sales representative.

Taking back/Recycling Information for Customers

Philips establishes technically and economically viable objectives to optimize the environmental

performance of the organization's product, service and activities.

From the planning, design and production stages, Philips emphasizes the important of making products that can easily be recycled. At Philips, end-of-life management primarily entails participation in national takeback initiatives and recycling programs whenever possible, preferably in cooperation with competitors, which recycle all materials (products and related packaging material) in accordance with all Environmental Laws and taking back program with the contractor company.

Your display is manufactured with high quality materials and components which can be recycled and reused.

To learn more about our recycling program please visit

[http://www.philips.com/a-w/about/](http://www.philips.com/a-w/about/sustainability.html) [sustainability.html](http://www.philips.com/a-w/about/sustainability.html)

# <span id="page-6-0"></span>2. 디스플레이 설정하기

# 2.1 설치

**1** 패키지 내용물

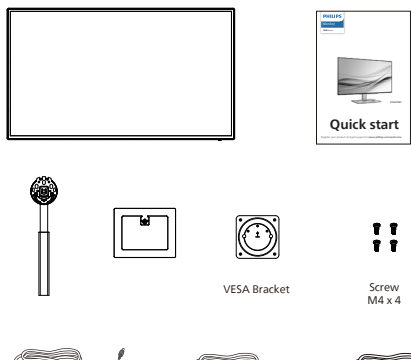

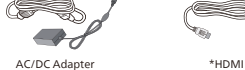

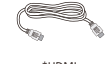

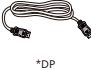

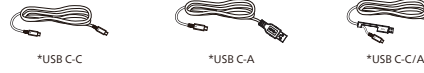

\* 지역에 따라 다릅니다 .

#### ● 참고사항 전용 AC/DC 어답터 모델인 : FSP180- AJBN3-T

**2** 베이스 설치

1. 모니터를 부드러운 표면에 뒤집어 놓으십시오. 화면이 긁히거나 손상되지 않도록 주의하십시오.

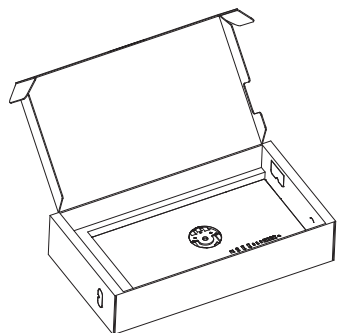

- 2. 스탠드를 두 손으로 잡으십시오.
	- (1) 베이스를 스탠드에 부드럽게 부착합니다 .
	- (2) 손가락을 사용하여 받침대 밑면에 있는 나사를 조이십시오 .
	- (3) 걸림쇠에 걸릴 때까지 스탠드를 VESA 장착 부분에 부드럽게 부착합니다 .

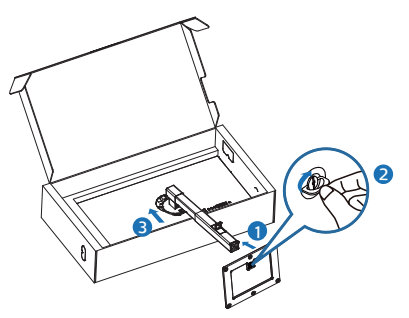

3. 스탠드 설치 후, 스탠드를 양손으로 잡은 다음 모니터를 들어올립니다.

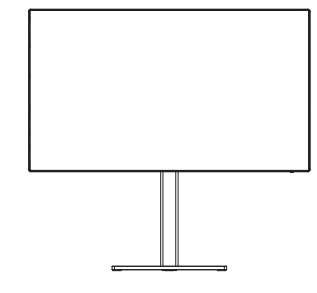

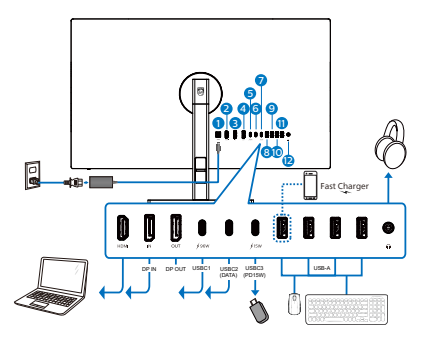

USB C-C

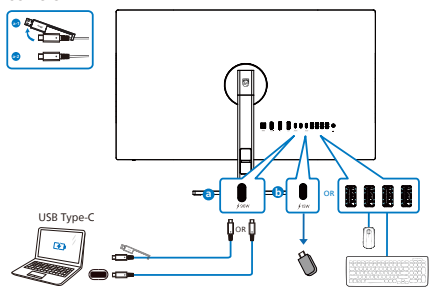

USB hub (USB A-C)

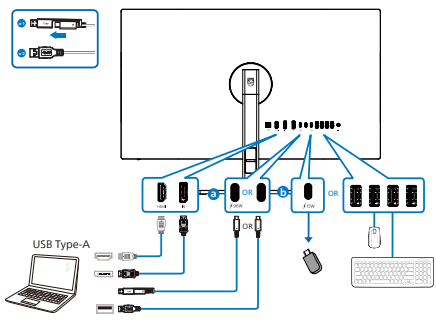

- 1 AC/DC 전원 입력
- 2 HDMI 입력
- 3 DisplayPort 입력
- 4 DisplayPort 아웃
- **6** USBC1 (PD 96W)
- 6 USBC2 업스트림 (데이터)
- 7 USBC3 다운스트림 (15W)
- 8 USB 다운스트림/USB 급속 충전기
- 9 USB 다운스트림
- 10 USB 다운스트림
- 10 USB 다운스트림
- $22202$

### PC에 연결하기

- 1. 전원 코드를 디스플레이 뒷면에 단단히 연결합니다.
- 2. 컴퓨터를 끄고 전원 케이블의 플러그를 해제하십시오.
- 3. 디스플레이 신호 케이블을 컴퓨터 뒷면에 있는 비디오 커넥터에 연결 합니다.
- 4. 컴퓨터 및 디스플레이 전원 코드를 근처에 있는 콘센트에 연결합니다.
- 5. 컴퓨터 및 디스플레이 전원을 켭니다. 디스플레이에 이미지가 표시되면 설치가 완료된 것입니다.

**4** USB 허브

국제 에너지 표준을 준수하기 위해 이 디스플레이의 USB 허브 / 포트가 대기 모드와 전원 끄기 모드에서 비활성화됩니다 .

이 상태에서는 연결된 USB 장치가 작동하지 않습니다 .

USB 기능을 영구적으로 "켜짐" 상태로 유지하려면 OSD 메뉴로 이동한 후 "USB 대기 모드"를 선택하고 이를 "켜짐" 상태로 전환하십시오 .

### <span id="page-8-0"></span>**5** USB 충전

이 디스플레이에는 USB 충전 기능이 있는 일부 포트를 포함하여 표준 전원 출력이 가능한 USB 포트가 있습니다(전원 아이콘 로 식별 가능). 이러한 포트들을 사용하여 예를 들어 스마트폰을 충전하거나 외장 HDD에 전원을 공급할 수 있습니다. 이 기능을 사용하려면 디스플레이가 항상 켜져 있어야 합니다.

일부 Philips 디스플레이의 경우 "대기" 모드에서는 장치에 전원을 공급하거나 충전하지 못할 수 있습니다 ( 흰색 전원 LED 가 깜박임 ). 이 경우 OSD 메뉴로 들어가서 "USB Standby Mode"을 선택한 후 기능을 "ON" 모드로 전환하십시오 ( 기본값 = OFF). 그러면 모니터가 대기 모드에 있더라도 USB 전원 및 충전 기능이 유지됩니다 .

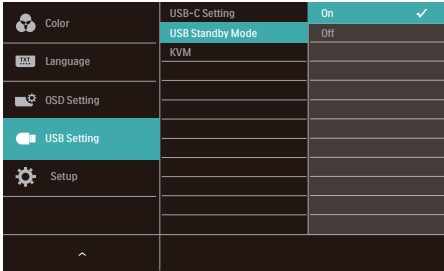

# 참고

언제라도 전원 스위치를 사용하여 모니터를 끄면 모든 USB 포트 전원이 꺼집니다.

### $\Omega$  경고:

USB 2.4Ghz 무선 장치(예: 무선 마우스, 키보드 및 헤드폰)가 간섭을 일으킬 수 있습니다. USB 3.2 이상의 버전에서 고속 신호 장치가 무선 전송의 성능을 떨어뜨릴 수 있습니다. 이러한 현상이 발생하면 다음 방법을 시도하여 간섭의 영향을 줄여보십시오.

- • USB2.0 수신기를 버전이 USB 3.2 이상인 연결 포트에서 멀리 떨어뜨리십시오.
- • 표준 USB 연장 케이블 또는 USB 허브를 사용하여 무선 수신기와 버전이 USB 3.2 이상인 연결 포트 사이의 거리를 늘리십시오.

# 2.2 디스플레이 작동하기

**1** 컨트롤 버튼의 설명

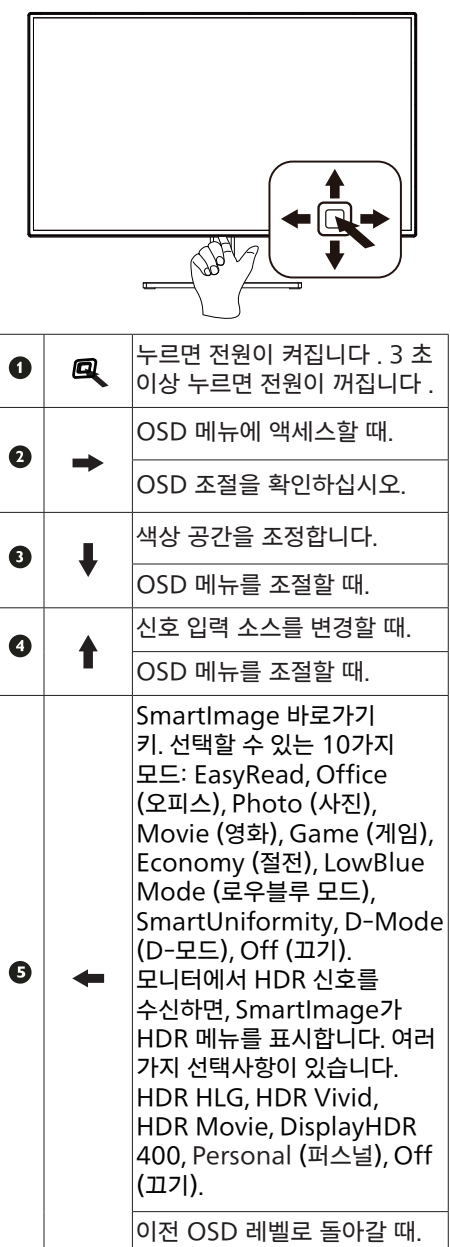

# **2** 온 스크린 디스플레이 설명

### 온 스크린 디스플레이(OSD)란 무엇입니까?

OSD(화면상의 디스플레이)는 모든 필립스 LCD 디스플레이의 특징입니다. 최종 사용 자는 화면상의 지침 창을 통해 사용하여 화면 성능을 조정하거나 디스플레이 기능을 바로 선택할 수 있습니다. 사용자 친화적인 화면상의 디스플레이 인터페이스는 아래와 같이 표시됩니다.

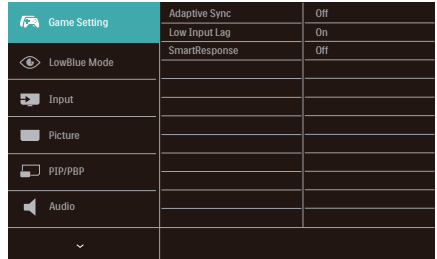

# 기본 컨트롤 키 및 간단한 설명

Philips 모니터의 OSD 메뉴에 액세스하려면 모니터 베젤 밑면에 있는 단일 토글 버튼을 사용하면 됩니다 . 단일 버튼은 조이스틱과 같이 작동합니다 . 커서를 이동하려면 , 간단히 네 방향으로 버튼을 토글하십시오 . 버튼을 눌러 원하는 옵션을 선택합니다 .

#### OSD 메뉴

아래는 온 스크린 디스플레이의 전체 구조입니다. 이 구조를 나중에 원하는 다른 조절 작업을 하고 싶을 경우에 참조용으로 사용할 수 있습니다.

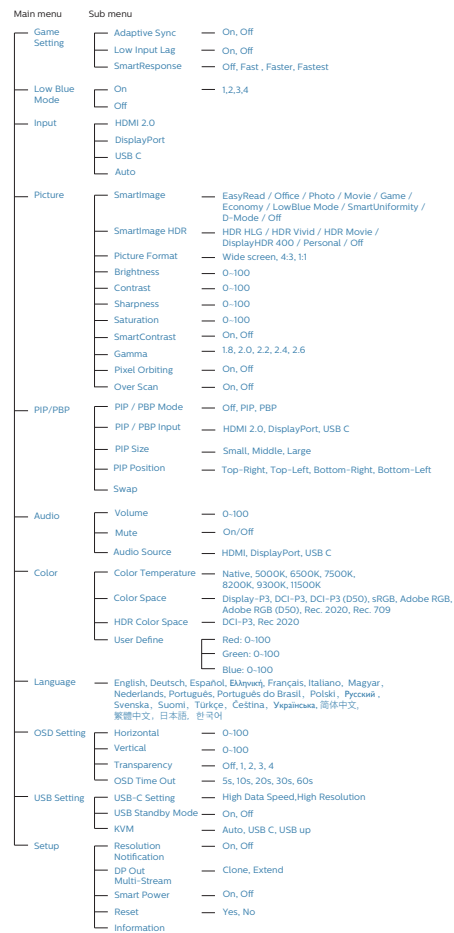

# **3** 해상도 알림

이 디스플레이는 고유 해상도3840 x 2160에서 최적의 성능을 발휘하도록 디자인되었습니다. 다른 해상도로 디스플레이를 작동하면 화면에 경고가 표시됩니다. 최적의 성능을 위해 3840 x 2160를 사용하십시오

원시 해상도 알림 디스플레이는 OSD(온 스크린 디스플레이) 메뉴 설정에서 끌 수 있습니다.

### **4** 펌웨어

OTA(over-the-air) 펌웨어 업데이트는 SmartControl 소프트웨어를 통해 진행되며 , Philips 웹사이트를 통해 쉽게 다운로드 받을 수 있습니다 . SmartControl 은 무슨 일을 합니까 ? 모니터의 사진 , 오디오 및 기타 온스크린 그래픽 설정을 제어하는 데 도움이 되는 추가 소프트웨어입니다 .

' 설정 ' 섹션에서는 현재 펌웨어 버전 및 업그레이드가 필요한지 여부를 확인할 수 있습니다 . 이 외에 펌웨어 업그레이드는 반드시 SmartControl 소프트웨어를 통해 이루어져야 한다는 점에 유의해야 합니다 . SmartControl OTA 에서 펌웨어를 업데이트할 때는 네트워크에 연결해야 합니다 .

### **5** 물리적 기능

# 기울기

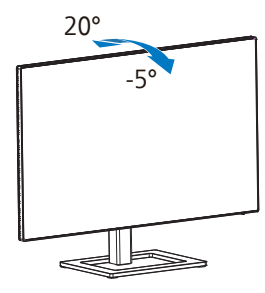

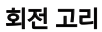

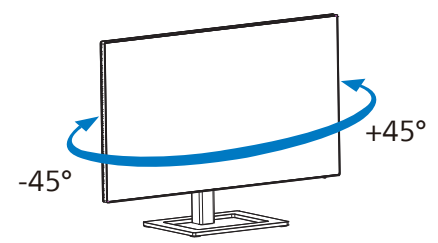

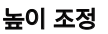

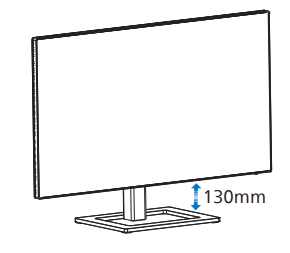

피벗

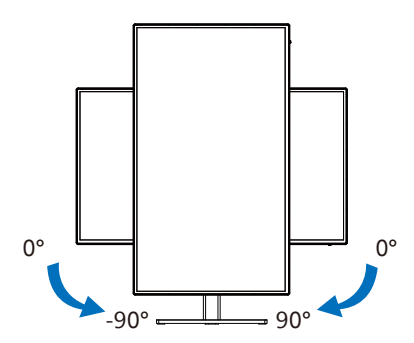

### $\Omega$  경고

- • 패널이 벗겨지는 등 잠재적인 화면 손상을 방지하려면 모니터가 5도 이상 아래로 기울어지지 않도록 하십시오.
- • 모니터 각도를 조절하는 동안 화면을 누르지 마십시오. 베젤만 잡으십시오.

# <span id="page-11-0"></span>2.3 멀티 클라이언트 통합 KVM

#### **1** 이것은 무엇입니까?

멀티 클라이언트 통합 KVM 스위치의 경우 모니터-키보드-마우스 일체형 설정으로 별도의 PC 두 대를 제어할 수 있습니다. 이 편리한 버튼 하나로 소스 간에 빠르게 전환할 수 있습니다.

**2** 멀티 클라이언트 통합 KVM을 활성화하는 방법

멀티 클라이언트 통합 KVM이 내장된 Philips 모니터에서는 OSD 메뉴 설정을 통해 장치 두 대 간에 주변장치를 빠르게 계속 전환할 수 있습니다.

#### USBC 및 HDMI 또는 DP를 입력 값으로 사용한 다음 USB C를 USB 업스트림으로 사용합니다.

설정하려면 다음 단계를 따르십시오.

1. USB 업스트림 케이블을 이용해서 장치 두 대를 이 모니터의 "USBC" 포트와 "USB UP" 포트에 동시에 연결합니다.

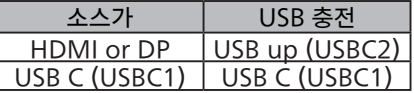

2. 주변장치를 이 모니터의 USB 다운스트림 포트에 연결합니다.

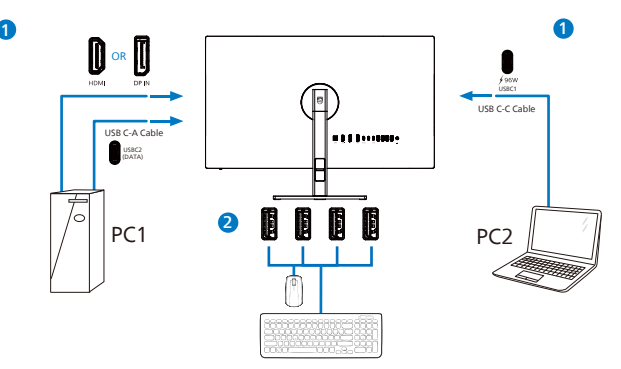

3. OSD 메뉴로 들어갑니다. KVM 계층으로 이동해서 "자동", "USB C" 또는 "USB up"을 선택해서 한 장치에서 다른 장치로 주변장치 제어를 전환합니다. 주변장치 한 세트를 사용해서 제어 시스템 간에 전환하려면 이 단계를 반복하십시오.

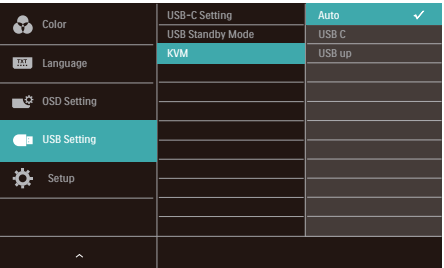

### DP와 HDMI를 입력 값으로 사용한 다음 USB C를 USB 업스트림으로 사용합니다.

설정하려면 다음 단계를 따르십시오.

1. USB 업스트림 케이블을 이용해서 장치 두 대를 이 모니터의 "USB C" 포트와 "USB up" 포트에 동시에 연결합니다.

듀얼 PC의 설정은 다음과 같습니다.

PC1: 업스트림으로 USB up을 사용하고 동영상 및 오디오 전송을 위해 HDMI 또는 DP 케이블을 사용합니다.

PC2: 업스트림(USB C-A)으로 USB C를 사용하고 동영상 및 오디오 전송을 위해 DP 또는 HDMI를 사용합니다.

아래 표를 참고하시기 바랍니다.

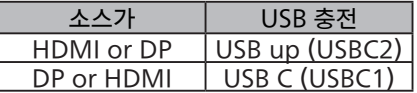

2. 주변장치를 이 모니터의 USB 다운스트림 포트에 연결합니다.

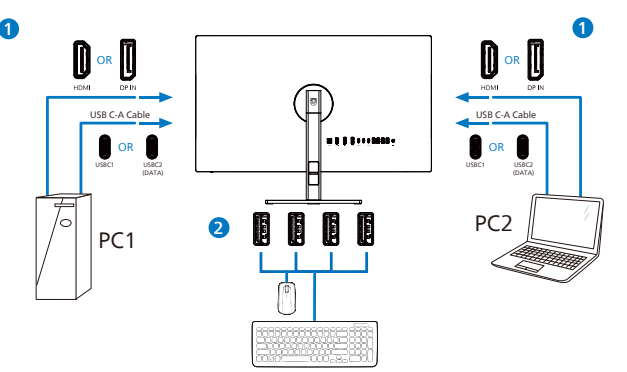

3. OSD 메뉴로 들어갑니다. KVM 계층으로 이동해서 "USB C" 을 선택해서 한 장치에서 다른 장치로 주변장치 제어를 전환합니다. 주변장치 한 세트를 사용해서 제어 시스템 간에 전환하려면 이 단계를 반복하십시오.

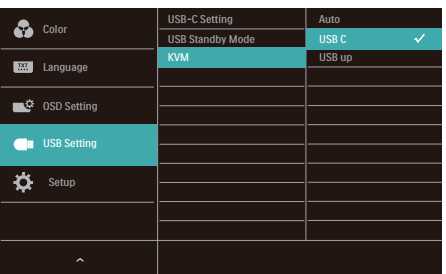

#### $big$  참고사항

PBP 모드에서 "멀티 클라이언트 통합 KVM"을 채택할 수도 있습니다. 이 경우 두 종류의 소스가 이 모니터에 좌우 분할 방식으로 동시에 투사됩니다. "멀티 클라이언트 통합 KVM"을 이용하면 OSD 메뉴 설정을 통해 주변장치 한 세트를 시스템 두 개 간에 제어할 수 있어서 작업 효율이 향상됩니다. 위에 언급된 3 단계를 따르십시오.

# <span id="page-13-0"></span>2.4 MultiView

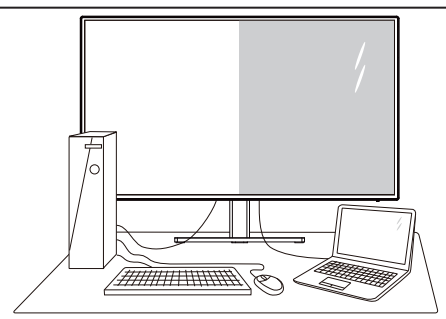

# **1** 이것은 무엇입니까?

Multiview를 사용하면 PC 및 노트북과 같은 여러 장치에서 나란히 동시에 작업할 수 있도록 활성 듀얼 연결과 보기를 사용할 수 있어 복잡한 멀티태스킹 작업을 쉽게 수행할 수 있습니다.

### **2** 왜 필요한가요?

초고해상도 Philips MultiView 디스플레이로 사무실 또는 가정에서 편안하게 연결된

세상을 경험할 수 있습니다. 이 디스플레 이를 통해 한 화면에서 여러 콘텐츠 원본을 간편하게 즐길 수 있습니다. 예를 들어, 최신 블로그에서 작업하는 상태에서 작은 창에서 오디오와 함께 실시간 뉴스 비디오 피드를 보려는 경우 또는 데스크톱에서 파일에 액세스하기 위해 보안 회사 인트라 넷에 로그인되어 있는 상태에서 울트라북 에서 Excel 파일을 편집하려는 경우 편리하게 사용할 수 있습니다.

#### **3** OSD 메뉴를 사용하여 MultiView를 활성화하는 방법은?

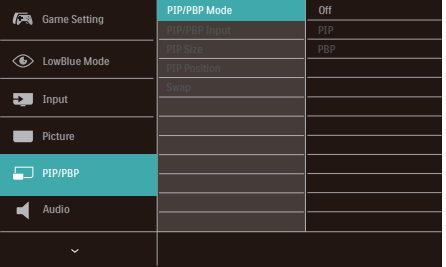

- 1. 오른쪽으로 토글하여 OSD 메뉴 화면으로 들어갑니다.
- 2. 위로 또는 아래로 토글하여 메인 메뉴 [PIP/PBP]를 선택한 후, 오른쪽으로 토글하여 확인합니다.
- 3. 위로 또는 아래로 토글하여 [PIP/PBP Mode(PIP/PBP 모드)]를 선택한 후, 오른쪽으로 토글하여 확인합니다.
- 4. 위로 또는 아래로 토글하여[PIP], [PBP] 을 선택한 후, 오른쪽으로 토글합니다.
- 5. 이제 위로 이동하여 [PIP/PBP 입력], [PIP 크기], [PIP 위치] 또는 [스왑]을 설정할 수 있습니다.
- 6. 오른쪽으로 토글하여 선택을 확인합니다.
- **4** OSD 메뉴의 MultiView
- • PIP / PBP Mode (PIP/PBP 모드): MultiView에 사용할 수 있는 [PIP] 및 [PBP]와 같은 두 가지 모드가 있습니다.

[PIP]: 영상 내 영상

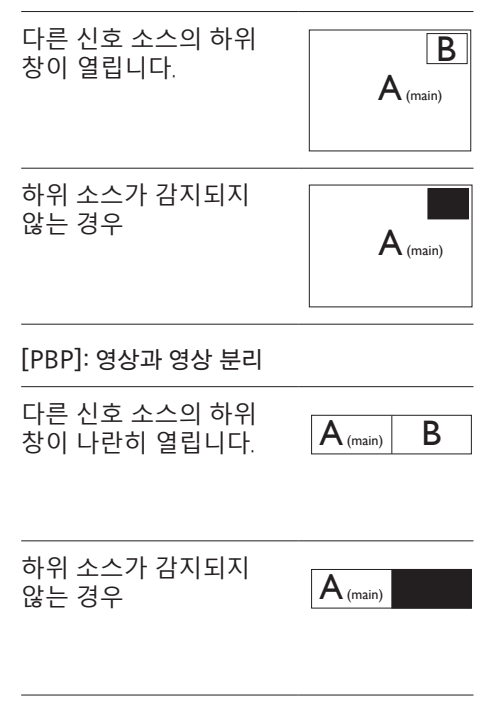

# 참고사항

PBP 모드에 있을 경우 올바른 화면비에 맞게 검은색 띠가 화면의 상단과 하단에 표시됩니다 . 전체 화면을 좌우 분할 방식으로 보기 위해 장치 해상도를 팝업 주의 해상도로 조정하면 , 2 개 장치의 소스 화면을 검은색 띠 없이 좌우 분할 방식으로 이 디스플레이에 투사하여 볼 수 있습니다 . PBP 모드에서 아날로그 신호는 이 전체 화면을 지원하지 않는다는 점에 유의하십시오 .

• PIP / PBP Input (PIP/PBP 입력): 하위 디스플레이 소스로 선택할 수 있는 5 가지 다른 비디오 입력: [HDMI 2.0], [DisplayPort], 및 [USBC].

아래의 표에서 메인/하위 입력 소스의 호환성을 참조하십시오.

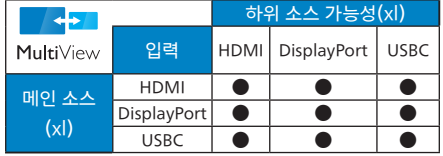

• PIP Size (PIP 크기): PIP가 활성화되면 [Small] (소형), [Middle] (중간) 및 [Large] (대형)과 같은 세 가지 크기를 선택할 수 있습니다.

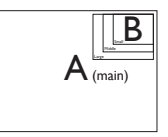

• PIP Position (PIP 위치): PIP가 활성화되면 다음과 같은 네 가지 하위 창 위치를 선택할 수 있습니다.

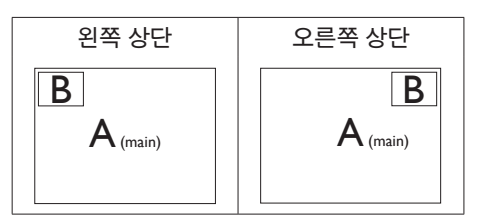

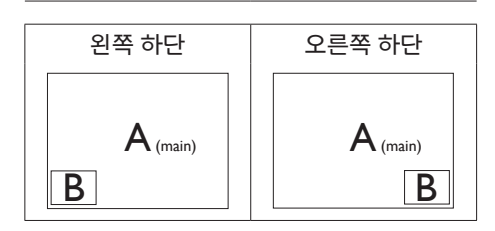

Swap (전환): 메인 영상 소스와 하위 영상 소스가 화면에서 전환됩니다.

[PIP] 모드에서 A와 B 소스 전환:

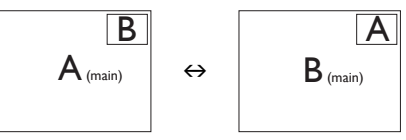

[PBP] 모드에서 A와 B 소스 전환:

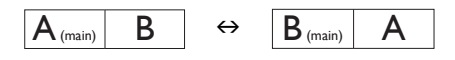

• Off (끄기): MultiView 기능을 정지합니다.

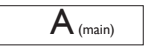

 $\bigoplus$  참고사항

전환 기능을 수행하면 비디오와 해당 오디오 소스가 동시에 전환됩니다 .

# <span id="page-15-0"></span>2.5 VESA 장착을 위해 베이스 어셈블리 제거

모니터 베이스를 분해하기 전에 손상 또는 부상이 발생하지 않도록 아래 설명을 따르십시오.

1. 부드러운 표면 위에 디스플레이 앞면을 아래로 향하게 놓습니다. 화면이 긁히 거나 손상되지 않도록 주의합니다.

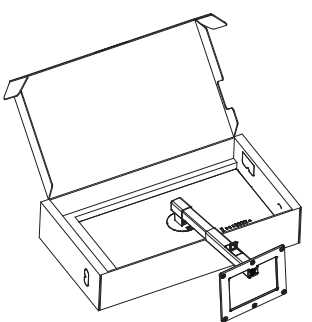

2. 해제 버튼을 누른 상태에서 베이스를 기울이고 밀어서 빼냅니다.

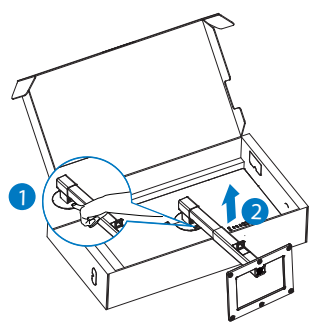

# 참고사항

이 모니터는 100mm x 100mm VESA-규격 장착 인터페이스를 허용합니다 . VESA 장착 나사 M4. 벽 장착 설치 시 반드시 제조업체에 문의하십시오

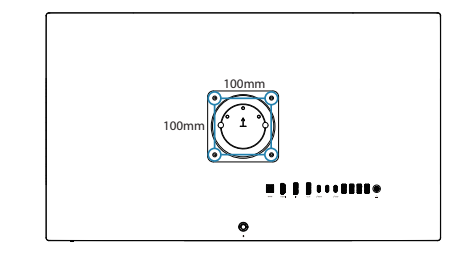

● 참고사항

적절한 벽 마운트를 구입하십시오 . 그러지 않을 경우 백 플러그인 신호 케이블과 벽 사이의 거리가 너무 짧습니다 .

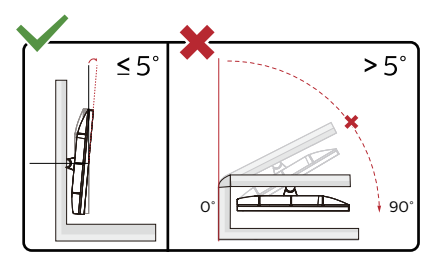

\* 디스플레이 디자인은 이 매뉴얼의 그림과 다를 수 있습니다 .

 $\Omega$ 경고

- • 패널이 벗겨지는 등 잠재적인 화면 손상을 방지하려면 모니터가 5도 이상 아래로 기울어지지 않도록 하십시오.
- • 모니터 각도를 조절하는 동안 화면을 누르지 마십시오. 베젤만 잡으십시오.

# <span id="page-16-0"></span>3. 이미지 최적화

# 3.1 SmartImage

# **1** 이것은 무엇입니까?

SmartImage는 다양한 유형의 콘텐츠에 대한 디스플레이를 최적화하는 사전설정을 제공하면서 동적으로 밝기, 대비, 색상 및 선명도를 실시간으로 조절합니다. 텍스트 애플리케이션으로 작업하거나 이미지를 디스플레이하거나 비디오를 시청하거나 간에 Philips SmartImage는 훌륭한 최적화된 모니터 성능을 제공합니다.

# **2** 왜 필요한가요?

사용자는 디스플레이에서 좋아하는 모든 콘텐츠 유형이 최적으로 표시되길 원합 니다. SmartImage 소프트웨어는 밝기, 대비, 색상 및 선명도를 실시간으로 조정하여 디스플레이 시청 환경을 개선합니다.

# **3** 어떻게 사용합니까?

SmartImage는 화면에 디스플레이된 콘텐 츠를 분석하는 독점적이고 선두적인 Philips의 우위 기술입니다. 사용자가 선택 하는 내용에 따라 SmartImage는 동적으로 대비, 색상 채도 및 이미지 선명도를 개선 시켜 디스플레이되는 콘텐츠를 향상시키며 모두 실시간으로 단 한 번의 버튼을 누르는 것만으로 수행됩니다.

**4** SmartImage를 사용하는 방법은?

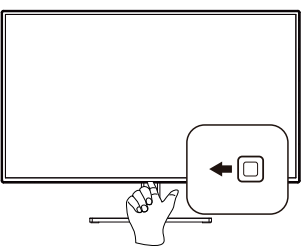

- 1. 왼쪽으로 전환하여 SamrtImage 온스크린 디스플레이를 시작합니다.
- 2. 위로 또는 아래로 토글하여 다음 중에서 선택합니다 EasyRead, Office ( 오피스), Photo (사진), Movie (영화),

Game (게임), Economy (절전), LowBlue Mode (로우블루 모드), SmartUniformity, D-Mode (D-모드), Off (끄기).

3. SmartImage 온 스크린 디스플레이는 5 초 동안 화면에 남아 있거나 "OK" 버튼을 눌러 선택을 확인할 수 있습니다.

선택할 수 있는 10 가지 모드: EasyRead, Office (오피스), Photo (사진), Movie (영화), Game (게임), Economy (절전), LowBlue Mode (로우블루 모드), SmartUniformity, D-Mode (D-모드), Off (끄기).

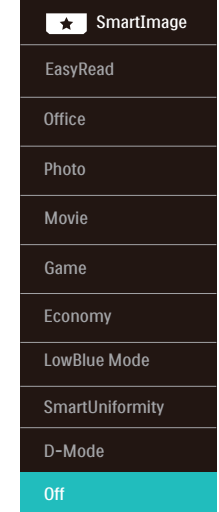

- EasyRead: PDF e-북과 같이 텍스트 위주의 애플리케이션 읽기를 개선하는 데 도움이 됩니다. 텍스트 콘텐츠의 대비와 경계의 선명도를 높여주는 특별한 알고리즘을 사용하여 모니터의 밝기, 대비 및 색 온도를 조절함으로써 스트레스 없이 읽을 수 있도록 디스플레이를 최적화했습니다.
- Office (오피스): 가독성을 증가시키고 눈의 피로를 줄이기 위해 텍스트를 향상시키고 밝기를 약화시킵니다. 이 모드는 스프레드시트, PDF 파일, 스캔 자료 또는 기타 일반 사무실 애플리케이션으로 작업할 때 가독성 및 생산성을 크게 향상시킵니다.
- Photo (사진): 이 모드는 색상 채도, 동적 대비 및 선명도 향상을 생생한 색상의 뛰어난 선명도와 결합하여 사진 및 기타 이미지를 디스플레이하고 모두 아티팩트 및 색상 흐림이 없습니다.
- Movie (영화): 높아진 조도, 짙어진 색 채도, 동적 대비 및 예리한 선명도로 비디오의 어두운 영역에 있는 모든 디테일을 색 바램 없이 디스플레이하고 밝은 영역에서는 동적 자연값을 유지함 으로써 최고의 비디오를 디스플레이합 니다.
- Game (게임): 최상의 반응 시간을 위해 오버 드라이브 서킷을 켜고, 화면 위에서 빠르게 움직이는 물체의 울퉁불퉁한 가장자리를 줄이고, 명암의 대비율을 향상시키면, 이 모드는 게이머들에게 최상의 게임 경험을 제공합니다.
- Economy (절약): 이 프로필에서는 밝기, 대비를 조절하고 백라이트를 미세 조정 하여 일상적인 업무용 애플리케이션을 최적으로 표시하고 전력 소비를 줄입 니다.
- LowBlue Mode(로우 블루 모드): 눈에 편한 로우 블루 모드의 생산성 연구 결과 자외선이 눈 손상을 초래할 수 있듯이 LED에서 발산되는 단파장의 청색광도 눈 손상을 초래하고 시간이 흐름에 따라 시력에 영향을 미칠 수 있다는 게 밝혀졌습니다. 건강을 위해 개발된 Philips 로우 블루 모드 설정은 스마트 소프트웨어 기술을 사용하여 유해한 단파장 청색광을 줄여줍니다.
- SmartUniformity: 화면의 다른 부분에서 볼 수 있는 밝기 및 색의 편차는 LCD 모니터의 일반적인 현상입니다. 일반적인 균일성은 약 75-80%로 측정됩니다. Philips SmartUniformity 기능을 사용하면 디스플레이 균일성이 95% 이상으로 높아집니다. 이로써 보다 일관성 있는 트루 이미지를 표시할 수 있습니다.
- D-Mode (D-모드): DICOM 모드, 그레이스케일 수준 성능을 향상합니다.
- Off (끄기): SmartImage에 의한 최적화가 아님.

디스플레이가 연결된 장치에서 HDR 신호를 수신하면 사용자 필요에 가장 적합한 화면 모드를 선택하십시오 .

여러 가지 선택사항이 있습니다 . HDR HLG, HDR Vivid, HDR Movie, DisplayHDR 400, Personal ( 퍼스널 ), Off ( 끄기 ).

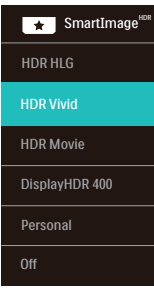

- HDR HLG: 라디오 및 TV의 특정 HDR 형식에 사용됩니다.
- HDR Vivid: 생생한 색감을 구현하기 위해 빨간색, 녹색 및 파란색 향상
- HDR Movie: HDR 영화 시청에 가장 적합한 설정입니다. 더 나은 명암 및 밝기를 제공하여 보다 사실적이고 몰입감 있는 시청을 경험할 수 있습니다.
- DisplayHDR 400: VESA DisplayHDR 400 표준 준수.
- Personal (퍼스널): 화면 메뉴에서 사용 가능한 설정을 맞춤 설정할 수 있습니다.
- Off (끄기): SmartImage HDR에 의한 최적화가 아닙니다.

■ 참고사항 HDR 기능을 끄려면 입력 장치와 해당 콘텐츠를 비활성화하십시오 .

입력 장치와 모니터 간에 HDR 설정이 일치하지 않으면 이미지가 만족스럽지 않을 수 있습니다 .

# <span id="page-18-0"></span>3.2 SmartContrast

### **1** 이것은 무엇입니까?

더 선명하고 더 맑고 더 밝은 이미지로 단계를 높이거나 어두운 배경에 밝은 이미 지를 디스플레이할 때 백라이트를 흐릿하게 하는 등, 디스플레이된 콘텐츠를 동적으로 분석하고 최대의 비주얼 선명도와 즐거운 시청을 위해 모니터의 대비율을 자동으로 최적화하는 독특한 기술입니다.

# **2** 왜 필요한가요?

사용자는 모든 유형의 콘텐츠에 대해 최상의 비주얼 선명도와 편안한 시청을 원합니다. SmartContrast는 대비를 동적 으로 컨트롤하고 선명하고 맑고 밝은 게임 및 비디오 이미지를 위해 백라이트를 조절 하거나 사무실 작업을 위해 선명하고 가독 성있는 텍스트를 디스플레이합니다. 모니 터의 전원 소비를 줄여 에너지 비용을 절약 하고 모니터 수명을 연장합니다.

# **3** 어떻게 사용합니까?

SmartContrast를 활성화할 경우, 디스플레 이하려는 콘텐츠를 실시간으로 분석하여 색상을 조절하고 백라이트의 강도를 컨트 롤합니다. 이 기능은 비디오 시청 또는 게임 플레이 시 뛰어난 엔터테인먼트 경험을 위해 동적으로 대비를 향상시킵니다.

# 3.3 색상 공간 및 색상 값의 사용자 정의

각각의 색상 값을 수동으로 조정하거나 적절한 색상 공간 모드를 선택하여 지금 보고 있는 컨텐츠를 적절히 표시할 수 있습니다.

여러 가지 선택사항이 있습니다.

- 디스플레이-P3: 스크린 장치, 특히 Apple 제품에 적합합니다.
- DCI-P3: 디지털 영화 프로젝터, 일부 영화 및 게임. 사진.
- DCI-P3(D50): 그래픽 디자인 및 인쇄. D50 백색 포인트.
- sRGB: 대부분의 개인용 컴퓨터 애플리케이션 및 게임, 인터넷 및 웹 디자인.
- Adobe RGB: 그래픽 애플리케이션. D65 백색 포인트.
- Adobe RGB(D50): 그래픽 애플리케이션. D50 백색 포인트.
- Rec. 2020: UHD 비디오.
- Rec. 709: HD 비디오.

#### $\bigoplus$  참고사항

HDR 및 색상 공간 모드는 동시에 활성화시킬 수 없습니다 . 색상 공간 모드 중 하나를 선택하기 전에 HDR 을 활성 불능으로 하십시오 .

<span id="page-19-0"></span>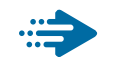

# Adaptive Sync

GPU와 모니터가 서로 다른 속도로 업데이트되기 때문에 PC 게임은 오랫동안 불완전했습니다. 때때로 GPU는 모니터가 단 한 번 업데이트하는 동안 많은 새 영상을 렌더링할 수 있는데, 이때 모니터는 각 영상의 부분들을 하나의 이미지로 표시합니다. 이른 "티어링"이라고 부릅니다. 게이머는 "v-sync"라고 부르는 기능으로 티어링을 해결할 수 있으나, GPU가 새 영상을 전달하기 전에 업데이트를 요청하는 동안 모니터에서 대기하기 때문에 이미지가 끊길 수 있습니다.

마우스 입력의 반응 속도와 초당 전체 프레임 수도 v-sync로 줄어듭니다. AMD Adaptive Sync 기술은 새 영상이 준비되는 순간 GPU가 모니터를 업데이트함으로써 이러한 모든 문제점을 해결하고, 그 결과 게이머는 믿을 수 없을 정도로 원활하고 반응 속도가 높으며 티어링이 없는 게임을 즐길 수 있습니다.

호환 가능한 그래픽 카드가 후속적으로 출시되었습니다.

- 운영 체제
	- **•**  Windows 11/10/8.1/8
- 그래픽 카드: R9 290/300 시리즈 및 R7 260 시리즈
	- **•**  AMD Radeon R9 300 시리즈
	- **•**  AMD Radeon R9 Fury X
	- **•**  AMD Radeon R9 360
	- **•**  AMD Radeon R7 360
	- **•**  AMD Radeon R9 295X2
	- **•**  AMD Radeon R9 290X
	- **•**  AMD Radeon R9 290
	- **•**  AMD Radeon R9 285
	- **•**  AMD Radeon R7 260X
	- **•**  AMD Radeon R7 260
- 프로세서 A-시리즈 데스크톱 및 모빌리티 APU
	- **•**  AMD A10-7890K
	- **•**  AMD A10-7870K
	- **•**  AMD A10-7850K
	- **•**  AMD A10-7800
	- **•**  AMD A10-7700K
	- **•**  AMD A8-7670K
	- **•**  AMD A8-7650K
	- **•**  AMD A8-7600
	- **•**  AMD A6-7400K
	- **•**  AMD RX 6500 XT
	- **•**  AMD RX 6600 XT
	- **•**  AMD RX 6700 XT
	- **•**  AMD RX 6750 XT
	- **•**  AMD RX 6800
	- **•**  AMD RX 6800 XT
	- **•**  AMD RX 6900 XT

# <span id="page-20-0"></span>3.5 Daisy-chain function

DisplayPort 다중 스트림 기능은 다중 모니터 연결을 활성화합니다.

이 Philips 디스플레이에는 DisplayPort 인터페이스와, 여러 디스플레이에 데이지 체인을 활성화하는 USBC 를 통한 DisplayPort가 탑재되어 있습니다.

이제 데이지 체인 방식으로, 하나의 디스플레이에서 다음 디스플레이로 연결되는 하나의 케이블을 사용하여 여러 모니터를 사용할 수 있습니다.

모니터들을 데이지 체인 방식으로 연결하려면 먼저 아래 사항을 확인하십시오.

PC의 GPU가 DisplayPort MST(Multi-stream transport)를 지원하는지 확인하십시오.

# $\bigoplus$  참고사항

- 연결할 수 있는 모니터의 최대 수는 GPU 성능에 따라 달라질 수 있습니다.
- 그래픽 카드 공급업체를 확인하고 그래픽 카드 드라이버를 항상 업데이트하십시오.

DisplayPort를 통한 DisplayPort 멀티 스트리밍

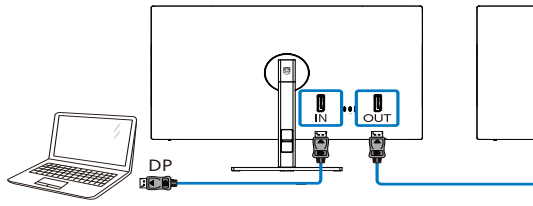

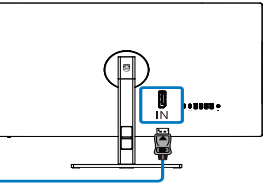

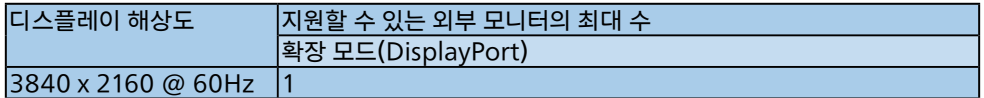

# USBC 타입에서 DisplayPort 멀티 스트리밍

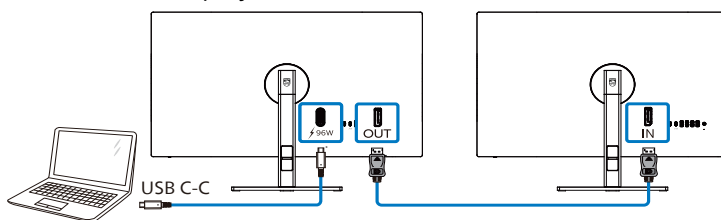

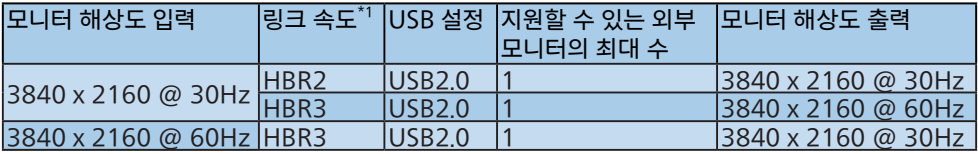

# ● 참고사항

 $^1$ 링크 속도를 확인하려면 버튼을 누른 다음 설정 > 정보를 선택하십시오 . 화면에 HBR3 이 표시됩니다 . 그렇지 않은 경우 , 링크 속도는 HBR2 입니다 .

DP 출력 멀티 스트림 모드 중 하나를 선택하려면:

버튼을 누르고 설정 > DP 출력 멀티 스트림 > 확장을 선택합니다.

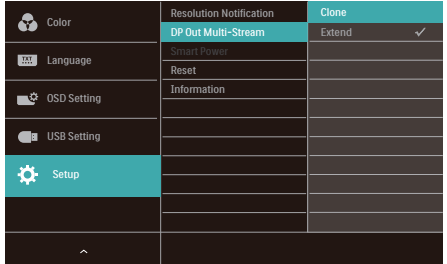

# $ê$  참고사항

체인의 보조 모니터는 DisplayPort 다중 스트리밍을 지원해야 하며, 지원되는 최대 해상도는 3840 x 2160@60Hz입니다.

# <span id="page-22-0"></span>3.6 HDR

# Windows 11/10 운영 체제에서의 HDR 설정

단계

- 1. 바탕 화면을 오른쪽 클릭하여 디스플레이 설정으로 들어갑니다.
- 2. 디스플레이/모니터를 선택합니다.
- 3. 디스플레이 재배열에서 HDR 지원 디스플레이를 선택합니다.
- 4. Windows HD 색상 설정을 선택합니다.
- 5. SDR 콘텐트의 밝기를 조정합니다.

### $big$  참고사항

Windows 11/10 에디션이 필요합니다 . 항상 최신 업데이트 버전으로 업그레이드하십시오 .

자세한 내용은 Microsoft 공식 웹사이트의 아래 링크를 참조하십시오. [https://support.microsoft.com/en](https://support.microsoft.com/en-au/help/4040263/windows-10-hdr-advanced-color-settings)[au/help/4040263/windows-10-hdr](https://support.microsoft.com/en-au/help/4040263/windows-10-hdr-advanced-color-settings)[advanced-color-settings](https://support.microsoft.com/en-au/help/4040263/windows-10-hdr-advanced-color-settings)

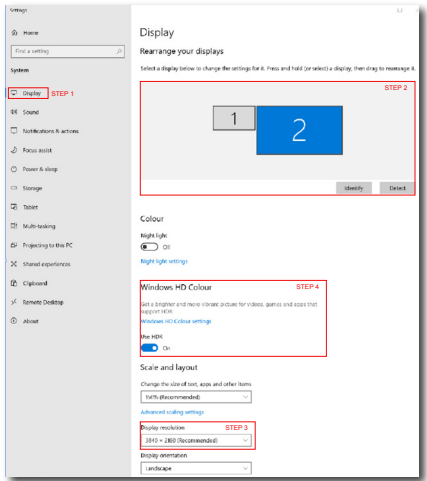

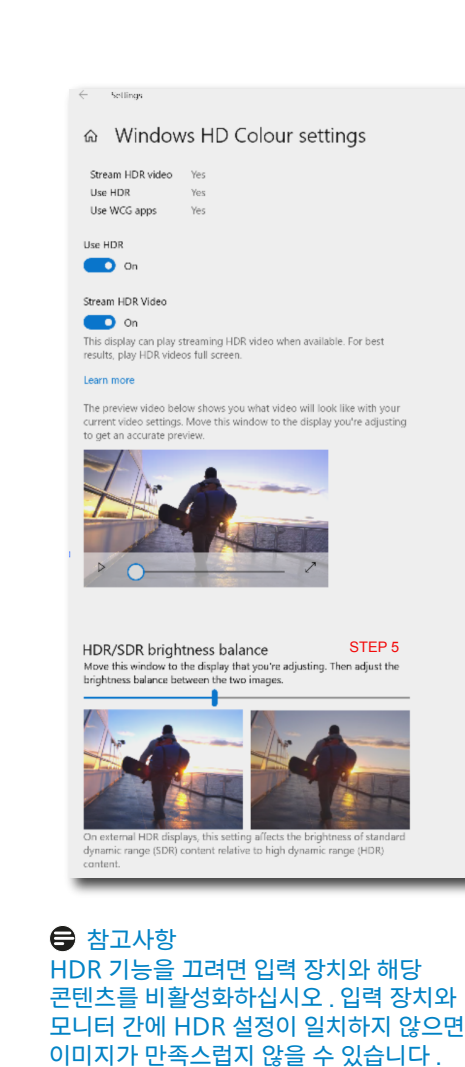

# <span id="page-23-0"></span>4. 전력 공급 및 스마트 파워

이 모니터에서 최대 96W까지 호환 장치에 전원을 공급할 수 있습니다.

#### **1** 개요

스마트 파워는 다양한 장치에 유연한 전원 공급 옵션을 갖춘 Philips의 독점 기술입니다. 이 기술은 케이블 한 개로 고성능 노트북을 충전할 때 유용합니다.

표준 출력은 65W인 데 비해, 스마트 파워를 사용하면 USBC 포트를 통해 최대 96W까지 전력을 공급할 수 있습니다.

스마트 파워는 장치 손상을 방지하기 위해 보호 기능을 활성화하여 전류 사용량을 제한합니다.

**2** 스마트 파워를 사용하는 방법

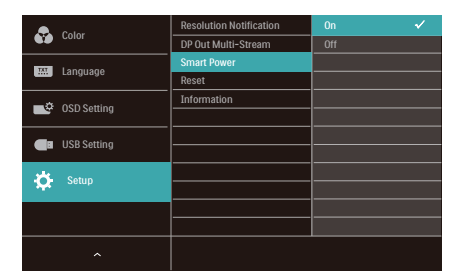

- 1. 오른쪽으로 토글하여 OSD 메뉴 화면으로 갑니다.
- 2. 위 또는 아래로 토글하여 메인 메뉴 [설정]을 선택한 다음 오른쪽으로 토글하여 확인합니다.
- 3. 위 또는 아래로 토글하여 [스마트 파워] 기능을 켜거나 끕니다.
- **3** USBC 포트를 통한 전원 출력
- 1. 장치를 USBC 포트에 연결합니다.
- 2. [스마트 파워]를 켭니다.
- 3. [스마트 파워]가 켜져 있고 USBC가 전원 출력에 사용되고 있을 경우 전원 최대 공급량은 모니터의 밝기에 따라 좌우됩니다. 이 모니터에서 출력되는 전원 공급량을 늘리려면 모니터의 밝기 값을 수동으로 조절하면 됩니다.

전원 공급 레벨은 다음 3 단계입니다.

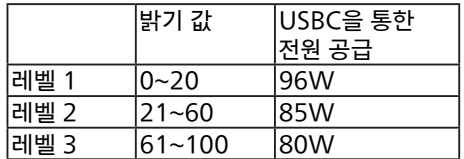

#### $\bigoplus$  참고사항

- • [스마트 파워]가 켜져 있고 DFP(Downstream Facing Port)가 5W 이상을 사용 중일 경우 USBC에서는 65W까지만 출력이 가능합니다.
- • [스마트 파워]가 꺼져 있을 경우 USBC 에서는 65W까지만 출력이 가능합니다.

# <span id="page-24-0"></span>5. 컴퓨터 시각 증후군(CVS) 을 예방하는 디자인

Philips 모니터는 장시간 컴퓨터 사용으로 인한 눈의 피로를 예방하도록 설계되었습니다.

아래 지침에 따라 Philips 모니터를 사용하면 효과적으로 피로를 줄이고 작업 생산성을 최 대로 높일 수 있습니다.

- 1. 적절한 환경 조명:
	- • 화면 밝기와 비슷하게 환경 조명을 조 정하는 한편, 형광등과 너무 많은 빛을 반사하지 않는 표면을 피하십시오.
	- • 밝기와 명암을 적절한 수준으로 조정 하십시오.
- 2. 건강에 좋은 작업 습관:
	- • 모니터를 과도하게 사용하면 눈이 불편 • 종이 책을 읽는 것과 같은 독서 환경을 함을 겪을 수 있습니다. 워크스테이션 에서 작업할 때는 가끔 길게 휴식을 취 하는 것보다 자주 짧게 휴식을 취하는 것이 더 좋습니다. 예를 들어, 50~60 분 연속해서 화면을 본 후 5~10분 동 안 휴식을 취하는 것이 2시간마다 15 분씩 휴식을 취하는 것보다 더 좋습니 다.
	- • 장시간 화면에 초점을 맞추고 난 후에 는 거리를 바꿔가면서 멀리 있는 물건 들을 바라보십시오.
	- • 눈을 감고 천천히 눈동자를 돌리면서 눈의 긴장을 풀어주십시오.
	- • 작업하는 동안에도 종종 의식적으로 눈 을 깜박이십시오.
	- • 목을 부드럽게 세우고 머리를 천천히 앞뒤, 좌우로 기울이면서 통증을 완화 시키십시오.
- 3. 이상적인 작업 자세
	- • 키에 따라 높이와 각도를 적절히 조정 하면서 화면 위치를 바꾸십시오.
	- 4. 눈에 이로운 Philips 모니터를 선택하세 요.
		- • 눈부심 방지 화면: 눈부심 방지 화면 은 눈의 피로를 유발하는 성가시고 산 만하게 만드는 반사를 효과적으로 줄 입니다.
		- • 떨림이 없는 기술로 밝기를 조절하고 깜박임을 줄여 보다 편안한 시청이 가 능하도록 설계되었습니다.
		- • LowBlue 모드: 청색광이 눈의 피 로를 유발할 수 있습니다. Philips LowBlue 모드에서는 다양한 작업 상 황에 맞춰 다양한 청색광 필터 레벨을 설정할 수 있습니다.
		- 위한 EasyRead 모드는 화면에서 긴 문서를 처리하면서도 눈이 보다 편안한 시청 환경을 제공합니다.

# <span id="page-25-0"></span>6. 기술 사양

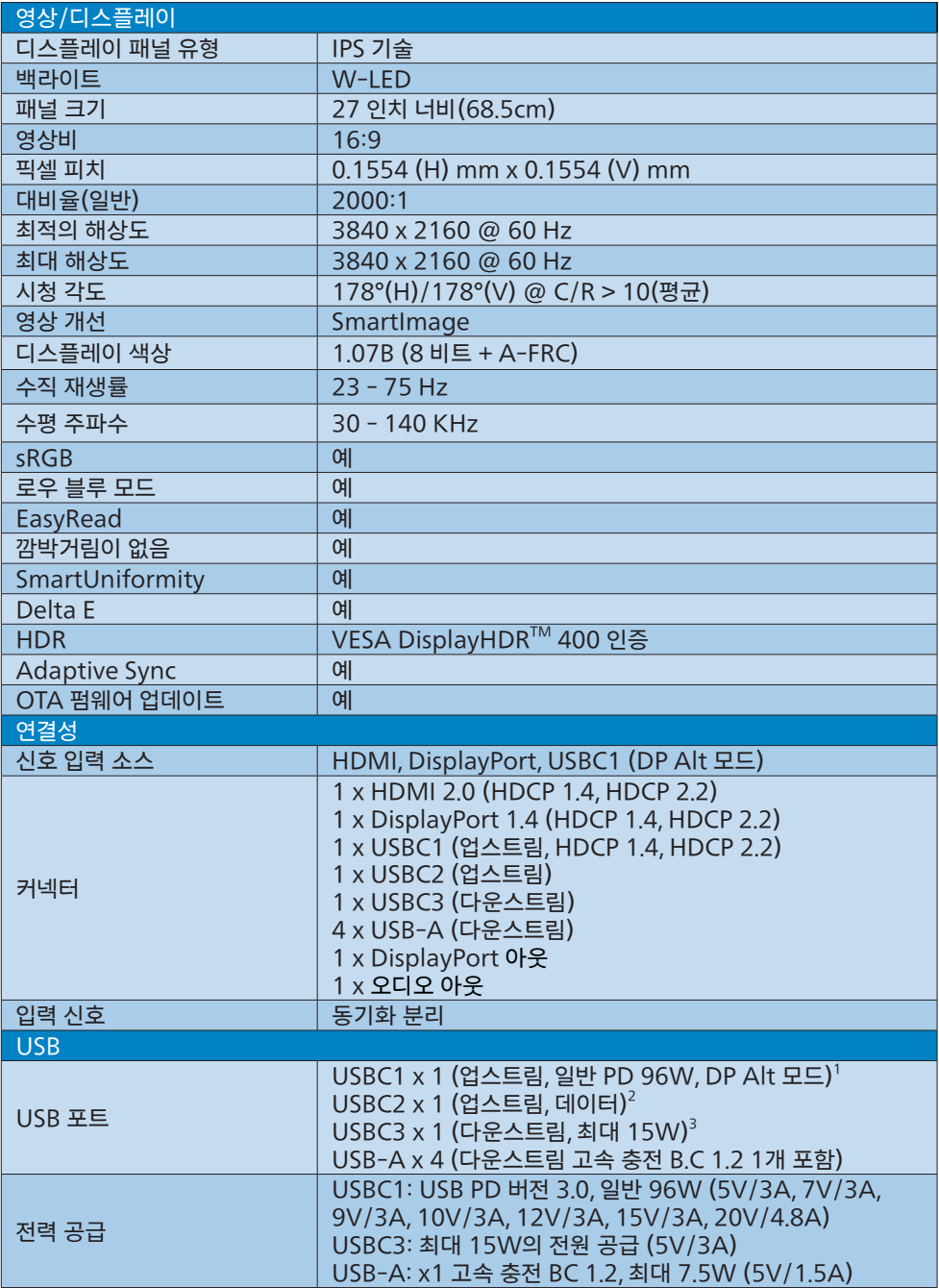

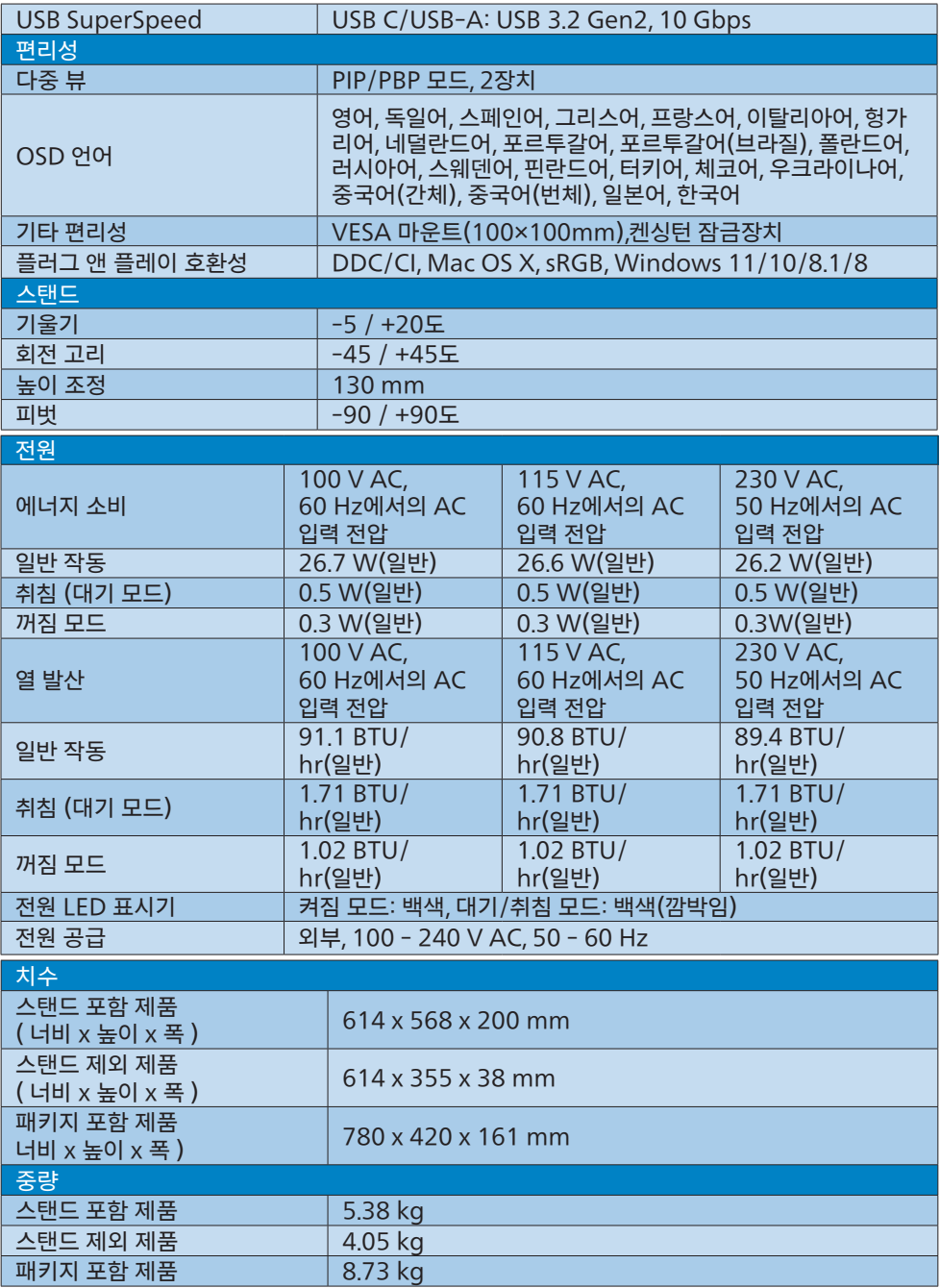

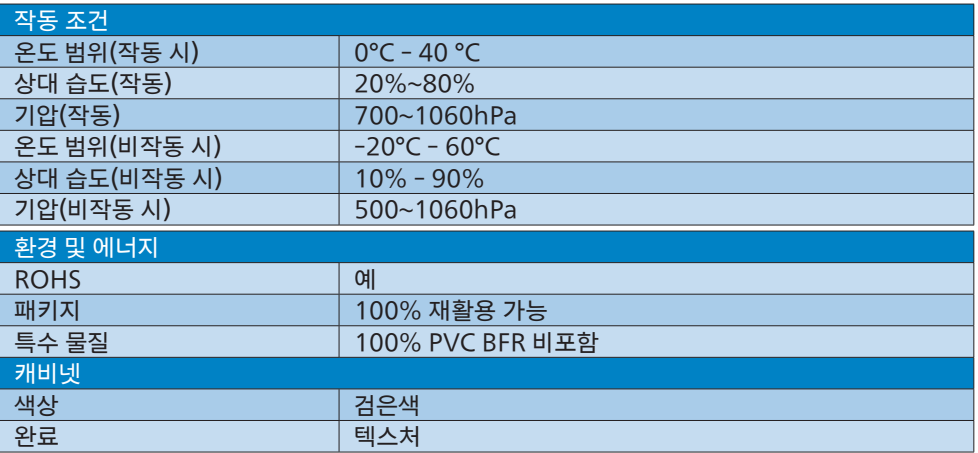

 $^1$  USB-C 포트 USBC은 데이터, 동영상 전송 및 기기에 따라 96W(일반)에서 최대 99W(최대)까지 전원 공급을 제공합니다.

 $2$  USB-C 포트 USBC2는 업스트림 데이터 전송만 제공합니다.

 $3$  USB-C 포트 USBC는 다운스트림 데이터 전송과 15W 전원을 제공합니다.

# 참고사항

- 1. 이 섹션에 언급된 데이터는 고지 없이 변경될 수 있습니다 . 웹사이트 [www.philips.com/](http://www.philips.com/support) [support](http://www.philips.com/support) 에서 최신 버전의 안내서를 다운로드받으십시오 .
- 2. 전원 공급 기능은 랩톱의 성능에 기반합니다 .
- 3. SmartUniformity 및 Delta E 정보 시트는 상자에 포함되어 있습니다 .
- 4. 모니터의 펌웨어를 최신 버전으로 업데이트하려면 Philips 웹사이트에서 SmartControl 소프 트웨어를 다운로드 받으십시오 . SmartControl OTA 에서 펌웨어를 업데이트할 때는 네트워 크에 연결해야 합니다 .

# <span id="page-28-0"></span>6.1 해상도 및 사전설정 모드

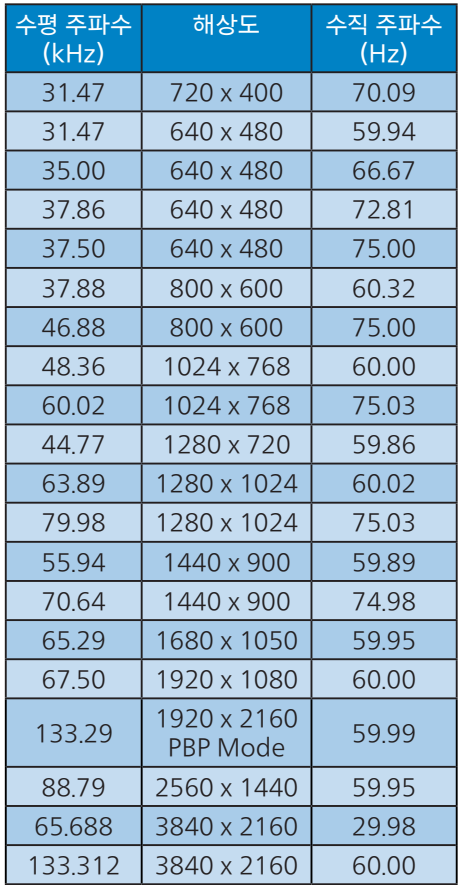

# 참고사항

- 1. 이 디스플레이는 3840 x 2160 @ 60 Hz의 원시 해상도에서 최상의 상태로 작동된다는 점에 유의하십시오. 최상의 디스플레이 품질을 위해 이 권장 해상도를 따라 주십시오. 권장 해상도 HDMI 2.0/DP/USB C: 3840 x 2160 @ 60 Hz USB C 포트나 DP 포트에 연결할 때 이 디스플레이가 원시 해상도에 있지 않을 경우, 아래 나와 있는 최적합한 상태로 해상도를 조정하십시오. 사용자 PC에서 3840 x 2160 @ 60 Hz.
- 2. 공장 기본 설정 HDMI는 해상도 3840 x 2160 @ 60 Hz를 지원합니다.
- 3. 이 모니터에서 USB C 입력의 USB 허브 기본 설정은 "High Data Speed"입니다. 지원되는 최대 해상도는 그래픽 카드 성능에 따라 달라집니다.

# <span id="page-29-0"></span>7. 전원 관리

PC에 VESA DPM 규격 디스플레이 카드 또는 소프트웨어가 설치되어 있는 경우 모니터를 사용하지 않을 때 모니터에서 전력 소모를 자동으로 줄입니다. 키보드, 마우스 또는 기타 입력 장치에서 입력이 감지되면, 모니터가 자동으로 "기상"합니다. 다음 표는 이 자동 전원 절약 기능의 전력 소비 및 신호를 보여줍니다.

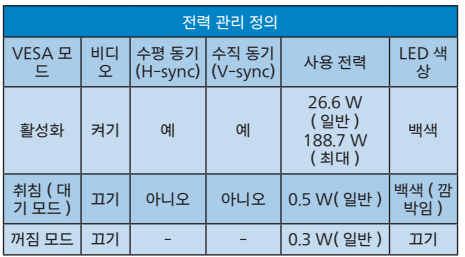

다음 설정은 이 모니터의 전력 소비 측정에 사용됩니다.

- • 원시 해상도: 3840 x 2160
- • 대비: 50%
- • 밝기: 70%
- • Color Temperature (색온도): 전체 백색 패턴으로 6500K

 $\bigoplus$  참고사항 이 데이터는 고지없이 변경될 수 있습니다.

# <span id="page-30-1"></span><span id="page-30-0"></span>8. 고객 관리 및 보증

# 8.1 필립스 평면 디스플레이 픽셀 결함 정책

필립스는 최고의 화질을 제공하기 위해 노력합니다. 필립스는 업계에서 가장 진보한 제조 공정을 사용하며 엄격한 품질 관리를 시행합니다. 하지만 평면 디스플레이에 사용되는 TFT 디스플레이 패널의 픽셀 또는 하위 픽셀에서 불가피한 결함이 발생할 수 있습니다. 제조업체에서는 모든 패널에 픽셀 결함이 발생하지 않는다고 보증할 수 없으나 필립스는 허용할 수 없는 수준의 결함이 있는 모든 디스플레이에 대해 보증 기간 내 수리 또는 교체를 보증합니다. 이

고지는 다양한 유형의 픽셀 결함을 설명하고 각 유형에 대해 허용 가능한 결함 수준을 정의합니다. 보증 기간 내에 수리나 교체를 받으려면 TFT 디스플레이 패널의 픽셀 결함 수가 이와 같은 허용 가능한 수준을 초과 해야 합니다. 예를 들어, 디스플레이의 하위 픽셀이 0.0004% 이하인 경우 결함일 수 있습니다. 또한 필립스는 다른 결함에 비해 눈에 잘 띄는 특정 픽셀 결함 유형 또는 조합에 대해 훨씬 더 높은 품질 기준을 마련했습니다. 이 정책은 전 세계으로 적용됩니다.

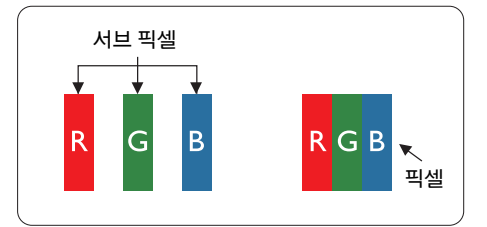

#### 픽셀 및 서브 픽셀

픽셀 또는 영상 요소는 빨간색, 녹색 및 파란색의 기본 색상에서 세 가지 서브 픽셀로 구성됩니다. 여러 픽셀이 모여 한 이미지를 구성합니다. 한 픽셀의 모든 서브 픽셀에 불이 들어오면 세 가지 색상의 서브 픽셀이 모여 하나의 백색 픽셀로 나타납니다. 전체의 불이 꺼지면 세 가지 색상의 서브 픽셀이 모여 하나의 검은색 픽셀로 나타납니다. 불이 일부는 켜지고 일부는 꺼진 조합의 서브 픽셀은 다양한 색상의 단일 픽셀로 나타납니다.

### 픽셀 결함의 유형

픽셀 및 서브 픽셀 결함은 화면에 다양한 방법으로 나타납니다. 픽셀 결함은 크게 두 가지 카테고리가 있고, 각 카테고리 내에 여러 유형의 서브 픽셀 결함이 있습니다.

#### 밝은 도트 결함

밝은 점 결함은 항상 밝거나 '켜져 있는' 픽셀 또는 하위 픽셀로 나타납니다. 즉, 밝은 점은 디스플레이가 화면에 어두운 패턴을 표시할 때 두드러지게 나타나는 하위 픽셀 입니다. 밝은 점 결함 유형이 있습니다.

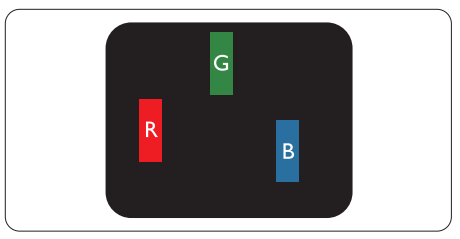

하나의 빨간색, 녹색 또는 파란색 서브 픽셀이 켜짐.

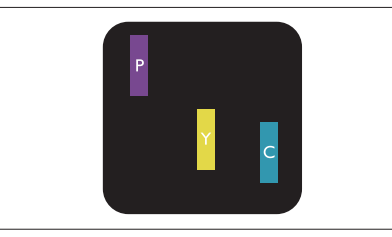

서로 맞붙은 두 개의 서브 픽셀이 켜짐:

- - 빨간색 + 파란색 = 보라색
- 빨가색 + 녹색 = 노란색
- 녹색 + 파란색 = 하늘색(밝은 파란색)

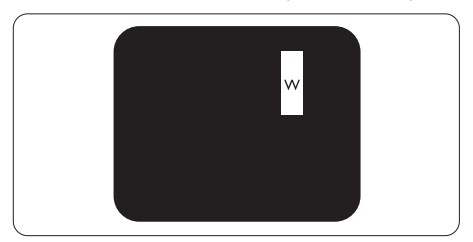

서로 맞붙은 세 개의 서브 픽셀이 켜짐 (하나의 백색 픽셀).

## 참고사항

빨간색 또는 파란색의 밝은 도트는 인접한 도트보다 50% 이상 더 밝아야 하고 녹색의 밝은 도트는 인접한 도트보다 30% 이상 더 밝아야 합니다.

#### 검은색 도트 결함

검은 점 결함은 항상 어둡거나 '꺼져 있는' 픽셀 또는 하위 픽셀로 나타납니다. 즉, 검은 점은 디스플레이가 화면에 밝은 패턴을 표시할 때 두드러지게 나타나는 하위 픽셀 입니다. 이는 검은 점 결함 유형입니다.

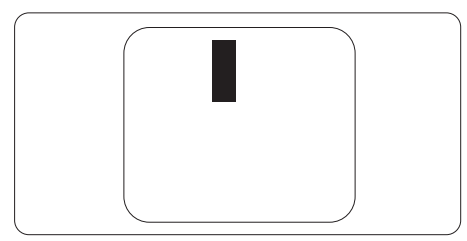

# 픽셀 결함의 근접성

근처에 함께 있는 동일한 유형의 픽셀 및 서브 픽셀 결함은 더욱 눈에 띄기 때문에, Philips는 픽셀 결함의 근접성에 대한 허용 성도 명시합니다.

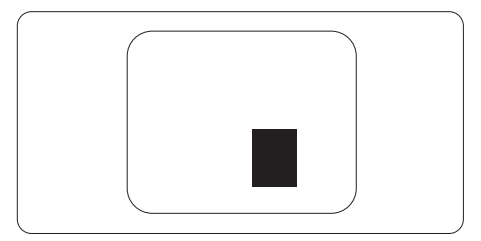

#### 픽셀 결함 허용성

보증 기간 내에 픽셀 결함 때문에 수리 또는 교체를 받으려면 필립스 평면 디스플레이의 TFT 디스플레이 패널에 다음 표에 나열된 허용치를 초과하는 픽셀 또는 하위 픽셀 결함이 있어야 합니다.

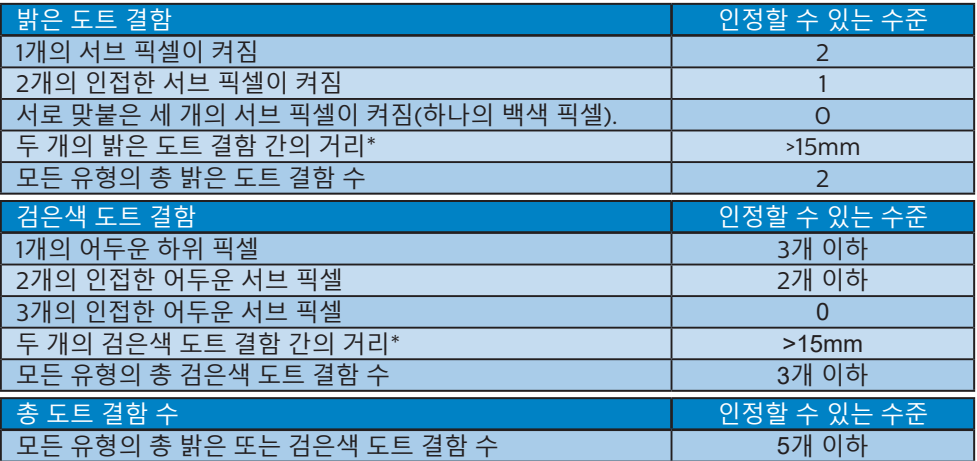

### $big$  참고사항

1개 또는 2개의 인접한 서브 픽셀 결함 = 1개의 도트 결함

<span id="page-32-1"></span><span id="page-32-0"></span>9. 문제 해결 및 자주 묻는 질문

# 9.1 문제 해결

이 페이지에서는 사용자가 고칠 수 있는 문제들을 알려 드립니다. 이러한 해결 방법을 시도했는데도 문제가 해결되지 않으면, Philips 고객 서비스 담당자에게 연락하십시오.

### 일반적인 문제

### 영상 없음(전원 LED가 켜지지 않음)

- 전원 코드의 플러그가 전원 콘세트와 모니터 후면에 꽂혀 있는지 확인하십시오.
- • 먼저 모니터 하단의 전원 버튼이 OFF 위치에 있는지 확인한 다음 ON 위치로 누릅니다.

# 영상 없음(전원 LED가 백색임)

- • 컴퓨터가 켜져 있는지 확인하십시오.
- • 신호 케이블이 컴퓨터에 제대로 연결되어 있는지 확인하십시오.
- • 모니터 케이블 연결 면에 구부러진 핀이 없는지 확인하십시오. 있을 경우, 케이블을 수리하거나 교체하십시오.
- • 절전 기능이 가동 중인지 확인하십시오.

# 화면 메시지

Check cable connection

- • 디스플레이 케이블이 컴퓨터에 제대로 연결되어 있는지 확인합니다 (빠른 시작 설명서도 참조).
- • 디스플레이 케이블의 핀이 구부러졌 는지 확인합니다.
- • 컴퓨터가 켜져 있는지 확인하십시오.

# 연기 또는 스파크의 가시적인 신호

- • 어떤 문제 해결 단계도 수행하지 마십시오.
- • 안전을 위해 즉시 주 전원 코드와 모니터를 연결 해제하십시오.
- • Philips 고객 서비스 담당자에게 즉시 연락하시기 바랍니다.

### 이미지 문제

### 이미지가 번져보이거나 뚜렷하지 않거나 너무 어둡게 나타남

• 화면 위 디스플레이에서 대비와 밝기를 조절하십시오.

"애프터-이미징", "번-인" 또는 "고스트 이미 지" 가 전원이 꺼진 후에도 남아 있습니다.

- • 오랫동안 정지 또는 정적 이미지가 화면에 중단없이 연속으로 디스플레 이되면 "번-인" 또는 "애프터-이미징" 또는 "고스트 이미징" 현상을 야기할 수 있습니다. "번-인", "애프터-이미징" 또는 "고스트 이미징"은 LCD 패널 기술에서 잘 알려진 현상입니다. 대부분의 경우, "번-인" 또는 "애프터-이미징" 또는 "고스트 이미징"은 전원 스위치가 꺼지고 일정 시간 후 점차적으로 사라집니다.
- • 모니터를 그대로 두고 자리를 뜰 경우에 움직이는 스크린 세이버 프로그램을 항상 활성화하십시오.
- • LCD 디스플레이가 변하지 않은 고정된 콘텐츠를 표시할 경우 정기적으로 화면을 새로 고침하는 애플리케이션을 항상 활성화합니다.
- • 스크린 세이버 또는 주기적인 화면 새로고침 애플리케이션을 활성화하지 않으면 심각한 "번-인" 또는 "애프터-이미징" 또는 "고스트 이미징" 현상을 초래할 수 있고 이런 현상은 사라지지 않고 복구되지 않습니다. 위에 언급한 손상은 보증 범위 내의 대상에 적용되지 않습니다.

#### <span id="page-33-0"></span>이미지가 왜곡되어 나타남. 텍스트가 흐리거나 번져 보임.

PC 디스플레이 해상도를 모니터 화면의 권장 원시 해상도와 동일한 모드로 설정하십시오.

#### 녹색, 빨간색, 파란색, 검은색 및 백색 도트가 화면에 나타남

- • 잔상 도트는 현대 기술에서 사용되는 액체 크리스탈의 일반적인 특성으로, 자세한 정보는 픽셀 정책을 참조하십 시오.
- \* "전원 켜짐" 조명이 너무 강하고 방해됨
- • OSD 메인 컨트롤의 전원 LED 셋업을 사용하여 "전원 켜짐" 조명을 조절하십 시오.

추가 지원은 중요 정보 매뉴얼에 나와 있는 서비스 연락처 정보를 참조하여 Philips 고객 서비스 담당자에게 문의하십시오.

\* 기능은 디스플레이에 따라 다릅니다 .

# 9.2 일반적인 자주 묻는 질문

- 질문  $1: 2$ 니터를 설치할 때 "Cannot display this video mode" ( 이 비디오 모드를 디스플레이할 수 없음 ) 이라는 메시지가 화면에 나타날 경우 어떻게 해야 합니까 ?
- 답변 : 이 모니터에 대한 권장 해상도는 3840 x 2160@60Hz 입니다 .
- • 모든 케이블의 플러그를 뽑은 다음, PC 를 이전에 사용했던 모니터로 연결해 주십시오.
- 윈도우 Start (시작) 메뉴에서 Settings (설정)/Control Panel (제어판) 을 선택하십시오. 제어판 창에서 Display (디스플레이) 아이콘을 선택하십시오. Display (디스플레이) 제어판에서 "Settings" (설정) 탭을 선택하십시오. 설정 탭에서, "Desktop Area" ( 바탕화면 영역)이라는 라벨이 붙은 박스에서 사이드바를 3840 x 2160 픽셀로 맞추어 주십시오.
- • '고급 속성'을 열고 재생률을 60Hz로 설정한 다음 확인을 클릭하십시오.
- • 컴퓨터를 재시작하고 2와 3단계를 반복하여 PC가 3840 x 2160@60Hz에 설정되어 있는지 확인하십시오.
- • 컴퓨터를 끄고 이전 모니터를 연결 해제하고 필립스(Philips) LCD 모니터를 재연결하십시오.
- • 모니터를 켜고 난 다음 PC를 켜십시오.
- 질문 2: LCD 모니터를 위한 권장 재생률은 무엇입니까 ?
- 답변 : LCD 모니터의 권장 재생률은 60Hz 입니다 . 화면에 장애가 생길 경우에 는 최대 75Hz 까지 설정하고 그 장애 가 제거되는 지륵 복 수 있습니다.
- 질문 3: .inf 및 .icm 파일은 무엇입니까 ? 드라이버 (.inf 와 .icm) 는 어떻게 설치합니까 ?
- 답변 : 이들은 모니터에 필요한 드라이버 파 일입니다 . 모니터를 처음 설치할 때 컴퓨터에서 모니터 드라이버 (.inf 및 .icm 파일 ) 를 설치하라고 요청할 수 있습니다 . 사용 설명서의 지침을 따르 면 모니터 드라이버 (.inf 및 .icm 파 일 ) 가 자동으로 설치됩니다 .
- 질문 4: 해상도는 어떻게 조절합니까 ?
- 답변 : 사용자의 비디오 카드 / 그래픽 드라 이버 및 모니터가 함께 사용 가능한 해상도를 결정합니다 . Windows® Control Panel (Windows® 제어 판 ) 의 "Display properties" ( 디 스플레이 속성 ) 에서 원하는 해상도 를 선택할 수 있습니다 .
- 질문 5: OSD 를 통해 모니터 조절을 할 때 잘못 조절한 경우 어떻게 합니까 ?
- $\mathbf{C}$ 변 : 간단히  $\Rightarrow$  버튼을 누른 다음 , "Reset" ( 리셋 ) 을 선택하여 원래의 모든 초기 설정값으로 복원되도록 합 니다 .
- 질문 6: LCD 화면은 스크래치에 강합니까 ?
- 답변 : 일반적으로 패널 표면에 과도한 충격 을 받지 않도록 하고 예리하거나 뭉툭 한 물체로부터 보호하기를 권장합니 다 . 모니터를 취급할 때 패널 표면에 어떤 압력이나 무력을 행사하지 않도

록 하십시오 . 이 경우 보증 조건에 영 향을 미칠 수 있습니다 .

- 질문 7: LCD 표면은 어떻게 청소해야 합니까 ?
- 답변 : 일반적인 청소를 할 때에는 깨끗하고 부드러운 헝겊을 사용하십시오 . 많이 더러워진 경우의 청소를 할 때에는 이 소프로필 알코올을 사용하십시오 . 에 틸 알코올 , 에탄올 , 아세톤 , 헥산 등 과 같은 유기 용제를 사용하지 마십시 오 .
- 질문 8: 모니터의 색상 설정을 변경할 수 있습 니까 ?
- 답변 : 예 , 다음 절차와 같이 OSD 컨트롤을 통해 색상 설정을 변경할 수 있습니 다.
- "<sup>→</sup> "을 눌러 OSD(On Screen Display: 화면 위 디스플레이) 메뉴를 표시합니다.
- $"$ Down Arrow $"$  (아래 화살표)를 눌러  $"$ Color $"$  (색상) 옵션을 선택한 다음  $"$  $\rightarrow$  "을 눌러 색상 설정으로 들어가면 아래와 같이 세 가지 설정이 있습니다.
	- 1. Color Temperature ( 색온도 ): 6500K 범위 내로 설정할 경우 패널은 빨간색 - 백색 톤의 난색"을 표시하는 반면 , 9300K 색온도는 파란색 - 백색 톤의 한색"을 표시합니다 .
	- 2. sRGB: 이 설정은 다른 장치 ( 예 : 디지털 카메라 , 모니터 , 프린터 , 스캐너 등 ) 간의 올바른 색상 교환을 위한 표준 설정입니다 .
	- 3. User Define ( 사용자 정의 ): 사용자가 빨간색 , 녹색 , 파란색을 조절하여 선호하는 색상 설정을 선택할 수 있습니다 .

#### $\bigoplus$  참고사항

개체가 열을 받을 때 방사하는 조명의 색상 측정값 . 이 측정값은 절대 척도 ( 캘빈값 ) 로 표시됩니다 . 2004K 와 같이 낮은 캘빈 색온도는 빨간색이고 9300K 와 같이 높은 색온도는 파란색입니다 .. 중간 색온도는 6504K 로 백색입니다 .

- 질문 9: LCD 모니터를 PC, 워크스테이션 또는 Mac 에 연결할 수 있습니까 ?
- 답변 : 예 . 모든 필립스 (Philips) 모니터는 표준 PC, Mac 및 워크스테이션과 완 전히 호환됩니다 . 모니터를 Mac 시스 템에 연결하려면 케이블 어답터가 필 요할 수 있습니다 . 자세한 정보는 필립 스 (Philips) 영업 담당자에게 연락하 시기 바랍니다
- 질문 10: 필립스 (Philips) 모니터는 플러그 앤 - 플레이 됩니까 ?
- 답변 : 예 , 모니터는 Windows 11/10/8.1/8, Mac OSX와 플러그 - 앤 - 플레이 호환이 가능합니다 .
- 질문 11: LCD 패널에서 이미지 스티킹 또는 이미지 번 - 인 또는 애프터 이미지 또는 고스트 이미지는 무엇입니까 ?
- 답변 : 오랫동안 정지 또는 정적 이미지가 화 면에 중단없이 연속으로 디스플레이되 면 "번 - 인" 또는 "애프터 - 이미징" 또는 "고스트 이미징" 현상을 야기할 수 있습니다 . "번 - 인", "애프터 - 이 미징" 또는 "고스트 이미징"은 LCS 패 널 기술에서 잘 알려진 현상입니다 . 대 부분의 경우 , "번 - 인" 또는 "애프터 - 이미징" 또는 "고스트 이미징"은 전원 스위치가 꺼지고 일정 시간 후 점차적 으로 사라집니다 . 모니터를 그대로 두고 자리를 뜰 경우 에 움직이는 스크린 세이버 프로그램 을 항상 활성화하십시오 . 변하지 않는 정적 콘텐츠를 LCD 모니 터가 디스플레이할 경우 주기적인 화 면 새로고침 애플리케이션을 항상 가 동해 놓으십시오 .

#### 경고

심각한 "번 - 인" 또는 "애프터 - 이미징" 또는 "고스트 이미징" 현상은 사라지지 않고 복구되지 않습니다 . 위에 언급한 손상은 보증 범위 내의 대상에 적용되지 않습니다 .

#### 질문 12: 내 디스플레이가 왜 선명한 텍스트를 표시하지 않고 울퉁불퉁한 문자를 디스플레이합니까 ?

답변 : LCD 모니터는 3840 x 2160@60Hz 의 원시 해상도에서 최 상으로 작동합니다 . 최상의 디스플레 이를 위해 이 해상도를 사용하십시오 .

#### <span id="page-35-0"></span>질문 13: 바로가기 키를 어떻게 잠금 해제하거나 잠급니까 ?

답변 : 바로가기 키를 잠금 해제하거나 잠그려면 약 10 초 동안 을 누르십시오 그러면 모니터에 아래 그림과 같이 "Attention" ( 주의 ) 가 표시되면서 잠금 해제 / 잠금 상태를 표시합니다

Monitor control unlocked

Monitor controls locked

- 질문 14: EDFU 에서 언급된 규정 및 서비스 정보 매뉴얼은 어디에서 찾을 수 있나요 ?
- 답변: 중요 정보 설명서는 Philips 웹사이트 지원 페이지에서 다운로드할 수 있습니다.

# 9.3 멀티뷰 자주 묻는 질문

- 질문 1: PIP 하위 창을 확장할 수 있습니까 ?
- 답변 : 예, 선택할 수 있는 크기가 다음과 같 이 세 가지 있습니다 . [Small( 소형 )], [Middle( 중간 )] 및 [Large( 대형 )] 과 같은 세 가지 크기를 선택할 수 있습  $L = \Rightarrow$  을 눌러 OSD 메뉴로 들어갈 수 있습니다 . [PIP / PBP] 주 메뉴에 서 선호하는 [PIP Size(PIP 크기 )] 를 선택하십시오 .
- 질문 2: 비디오와 별도로 오디오를 듣는 방법 이 있습니까 ?
- 답변 : 일반적으로 오디오 소스는 메인 영 상 소스에 연결되어 있습니다 . 오디 오 소스 입력 을 변경하려면 ➡ 를 눌 러 OSD 메뉴를 시작할 수 있습니다 . [Audio( 오디오 )] 주 메뉴에서 선호 하는 [Audio Source( 오디오 소스 )] 를 선택하십시오 .

다음에 디스플레이를 켜면 기본으로 디스플레이에서 마지막으로 선택했던 오디오 소스를 선택합니다 . 오디오 소 스를 다시 변경하려는 경우 위의 단계 로 돌아가 새 기본 오디오 소스를 선택 하십시오 . 이렇게 하면 해당 오디오 소 스가 " 기본 " 모드가 됩니다 .

- 질문 3:PIP/PBP 를 활성화하면 하위 창이 깜 박입니다 .
- 답변 : 이는 하위 창 비디오 소스가 인터레이 스 타이밍 (i-timing) 이기 때문입니 다 . 하위 창 신호 소스를 프로그레시브 타이밍 (P-timing) 으로 변경하십시 오 .

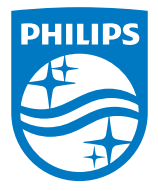

2023 © TOP Victory Investments Ltd. All rights reserved.

본 제품은 Top Victory Investments Ltd.,와 Top Victory Investments Ltd.의 책임 하에 제조 및 판매됩니다. Philips와 Philips 실드 엠블렘은 Koninklijke Philips N.V.의 등록 상표이며 사용권 허여 하에 사용됩니다.

사양은 고지 없이 변경될 수 있습니다.

버전: 27E2F7901E1T